Bedienfeld

# Logamatic BC400-HP

Luft-Wasser-Wärmepumpe

Vor Installation und Wartung sorgfältig lesen.

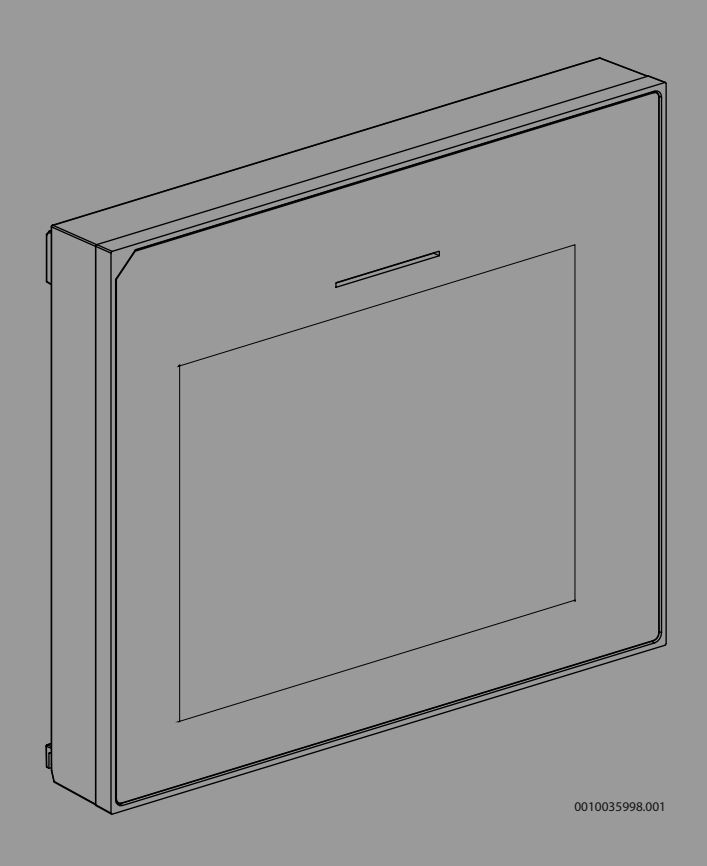

**Buderus** 

# 6721850791 (2023/09) DE 6721850791 (2023/09) DE

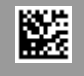

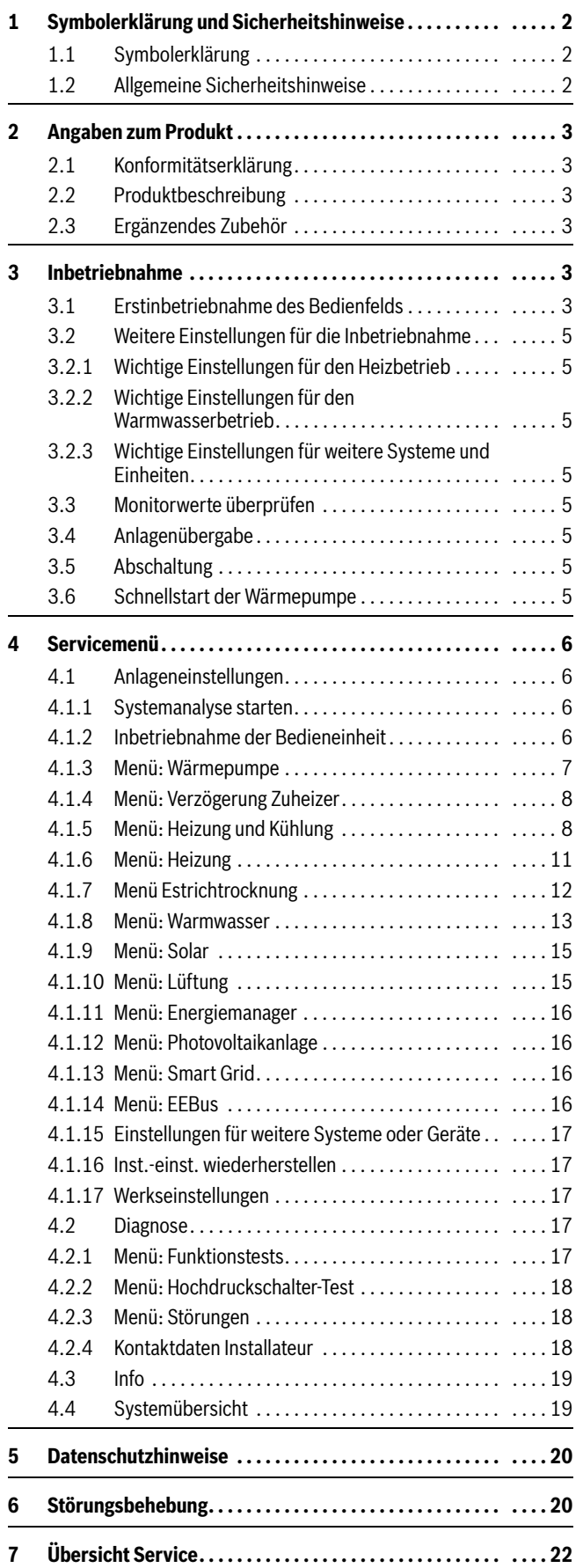

#### **Inhaltsverzeichnis 1 Symbolerklärung und Sicherheitshinweise**

#### <span id="page-1-1"></span><span id="page-1-0"></span>**1.1 Symbolerklärung**

#### **Warnhinweise**

In Warnhinweisen kennzeichnen Signalwörter die Art und Schwere der Folgen, falls die Maßnahmen zur Abwendung der Gefahr nicht befolgt werden.

Folgende Signalwörter sind definiert und können im vorliegenden Dokument verwendet sein:

#### **GEFAHR** Τ

**GEFAHR** bedeutet, dass schwere bis lebensgefährliche Personenschäden auftreten werden.

#### **WARNUNG**

**WARNUNG** bedeutet, dass schwere bis lebensgefährliche Personenschäden auftreten können.

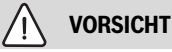

**VORSICHT** bedeutet, dass leichte bis mittelschwere Personenschäden auftreten können.

#### *HINWEIS*

**HINWEIS** bedeutet, dass Sachschäden auftreten können.

#### **Wichtige Informationen**

 $\mathbf i$ 

Wichtige Informationen ohne Gefahren für Menschen oder Sachen werden mit dem gezeigten Info-Symbol gekennzeichnet.

#### <span id="page-1-2"></span>**1.2 Allgemeine Sicherheitshinweise**

#### H**Hinweise für die Zielgruppe**

Diese Installationsanleitung richtet sich an Fachleute für Wasserinstallationen, Heizungs- und Elektrotechnik. Die Anweisungen in allen Anleitungen müssen eingehalten werden. Bei Nichtbeachten können Sachschäden und Personenschäden bis hin zur Lebensgefahr entstehen.

- ▶ Installationsanleitungen (Wärmeerzeuger, Heizungsregler, usw.) vor der Installation lesen.
- ▶ Sicherheits- und Warnhinweise beachten.
- ▶ Nationale und regionale Vorschriften, technische Regeln und Richtlinien beachten.

#### H**Bestimmungsgemäße Verwendung**

▶ Produkt ausschließlich zur Regelung von Heizungsanlagen verwenden.

Jede andere Verwendung ist nicht bestimmungsgemäß. Daraus resultierende Schäden sind von der Haftung ausgeschlossen.

#### <span id="page-2-0"></span>**2 Angaben zum Produkt**

#### <span id="page-2-1"></span>**2.1 Konformitätserklärung**

Dieses Produkt entspricht in Konstruktion und Betriebsverhalten den europäischen und nationalen Anforderungen.

Mit der CE-Kennzeichnung wird die Konformität des Produkts mit allen anzuwendenden EU-Rechtsvorschriften erklärt, die das Anbringen dieser Kennzeichnung vorsehen.

Der vollständige Text der Konformitätserklärung ist im Internet verfügbar: www.buderus.de.

#### <span id="page-2-2"></span>**2.2 Produktbeschreibung**

Das Bedienfeld verfügt über ein Touchscreen-Display. Um zwischen den Menüoptionen zu wechseln, mit dem Finger wischen, und um Einstellungen auszuwählen, auf das Display tippen. Das Bedienfeld dient zur Regelung der Wärmepumpe für max. 4 Heizkreise zum Heizen und Kühlen sowie einen Speicherladekreis für die Warmwasserbereitung, solare Warmwasserbereitung und solare Heizungsunterstützung, kontrollierte Wohnungslüftung und Frischwasserstation.

- Das Bedienfeld verfügt über ein Zeitprogramm:
	- Heizungsanlagen: Für jeden Heizkreis 1 Zeitprogramm mit 2 Schaltzeiten je Tag.
	- Warmwasser: Ein Zeitprogramm für die Warmwasserbereitung und ein Zeitprogramm für die Warmwasserzirkulationspumpe mit jeweils 6 Schaltzeiten je Tag.
- Bestimmte Menüpunkte sind länderabhängig und werden nur angezeigt, wenn sie für das an der Bedieneinheit eingestellte Aufstellland der Wärmepumpe verfügbar sind.

Der Funktionsumfang und damit die Menüstruktur des Bedienfelds ist abhängig vom Aufbau der Anlage. Einstellbereiche, Grundeinstellungen und Funktionsumfang sind abhängig von der Anlage vor Ort und weichen ggf. von den Angaben in dieser Anleitung ab.

Die im Display angezeigten Texte sind abhängig von der Software-Version des Bedienfelds und können ggf. von den Texten in diesem Handbuch abweichen.

- Wenn 2 oder mehr Heiz-/Kühlkreise installiert sind, sind Einstellungen für jeden Heiz-/Kühlkreis verfügbar und erforderlich.
- Werden zusätzliche Anlagenteile und Module installiert, sind entsprechende Einstellungen verfügbar und ebenfalls erforderlich. Die spezifischen Einstellungen sind der Modul- und Zubehördokumentation zu entnehmen.

#### <span id="page-2-3"></span>**2.3 Ergänzendes Zubehör**

Funktionsmodule und Bedieneinheiten des Regelsystems EMS plus:

- **Bedieneinheit RC100** als einfache Fernbedienung.
- **Bedieneinheit RC100 H** als einfache Fernbedienung mit optionaler Messung der relativen Luftfeuchte.
- **Drahtlose Fernbedienung RC120 RF** als einfache Fernbedienung mit optionaler Messung der relativen Luftfeuchte. Das Funktionsmodul MX300 ist erforderlich.
- **Anlagenfernbedienung RC220** als Komfort-Fernbedienung mit optionaler Messung der relativen Luftfeuchte
- **MM100/ MM200**: Modul für einen Heiz-/Kühlkreis mit Stellglied.
- **MS100**: Modul für solare Warmwasserbereitung.
- **MS200**: Modul für erweiterte Solaranlagen.
- **EM100**: Modul für externe Alarme.
- **EM100**: Frischwasserstation.
- **MX300**: Internet-Gateway (WLAN) und Funkmodul für Funkverbindung.
- **Logavent**: Wohnungslüftung mit Wärmerückgewinnung (HRV).

#### Mit den folgenden Produkten **ist die Kombination nicht möglich**:

• MM50, MM10, WM10, SM10, MCM10, RC200, AM200, RC300, RC310, RC20, RC20RF, RC25, RC35

#### <span id="page-2-4"></span>**3 Inbetriebnahme**

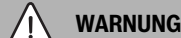

#### **Verbrühungsgefahr!**

Beim Aktivieren der Funktion "Extra-Warmwasser", bei der thermischen Desinfektion und bei der täglichen Aufheizung sind Warmwassertemperaturen über 60 °C möglich. Deshalb muss eine Mischeinrichtung installiert werden.

#### *HINWEIS*

#### **Schäden am Fußboden!**

Bei zu hohen Temperaturen sind Schäden am Fußboden möglich.

- ▶ Bei Fußbodenheizung darauf achten, dass die Maximaltemperatur des jeweiligen Fußbodentyps nicht überschritten wird.
- Ggf. einen zusätzlichen Temperaturwächter am Spannungseingang der jeweiligen Zirkulationspumpe oder an einen der externen Eingänge anschließen.

#### **Übersicht Inbetriebnahme**

- 1. Sicherstellen, dass die elektrischen Anschlüsse (Netz- und Signalkabel) der Anlage und des Zubehörs ordnungsgemäß hergestellt werden.
- 2. Kodierung der Zubehörmodule und des Raumreglers vornehmen (Anleitungen für die Module und die Fernbedienung beachten).
- 3. Sicherstellen, dass die Heizungsanlage komplett mit Wasser gefüllt und entlüftet ist.
- 4. Anlage einschalten.
- 5. Inbetriebnahme des Bedienfelds durchführen  $(\rightarrow$  Kapitel "Erste Inbetriebnahme des Bedienfelds").
- 6. Bei Bedarf weitere Inbetriebnahmeschritte nach Kapitel "Weitere Einstellungen für die Inbetriebnahme" ausführen.
- 7. Einstellungen im Servicemenü überprüfen und bei Bedarf vornehmen  $(\rightarrow$  Kapitel "Servicemenü").
- 8. Angezeigte Warnungen und Störungen beheben und Störungshistorie zurücksetzen.
- 9. Anlagenübergabe  $(\rightarrow$  Kapitel "Anlagenübergabe").

#### <span id="page-2-5"></span>**3.1 Erstinbetriebnahme des Bedienfelds**

Wenn das Bedienfeld erstmalig an die Spannungsversorgung angeschlossen wird, startet ein Konfigurationsassistent. Wenn der Assistent abgeschlossen ist, können Sie wählen, ob Sie zum Startmenü wechseln oder zusätzliche Einstellungen im Servicemenü vornehmen möchten.

#### $\mathbf i$

Einige Funktionen werden nur im Display angezeigt, wenn sie aktiviert wurden bzw. das entsprechende Zubehör installiert ist.

## $\mathbf i$

In jeder Anlageninstallation werden nur die Menüs der installierten Module und Bauteile angezeigt. Die verfügbaren Menüoptionen können je nach Land oder Markt verschieden sein.

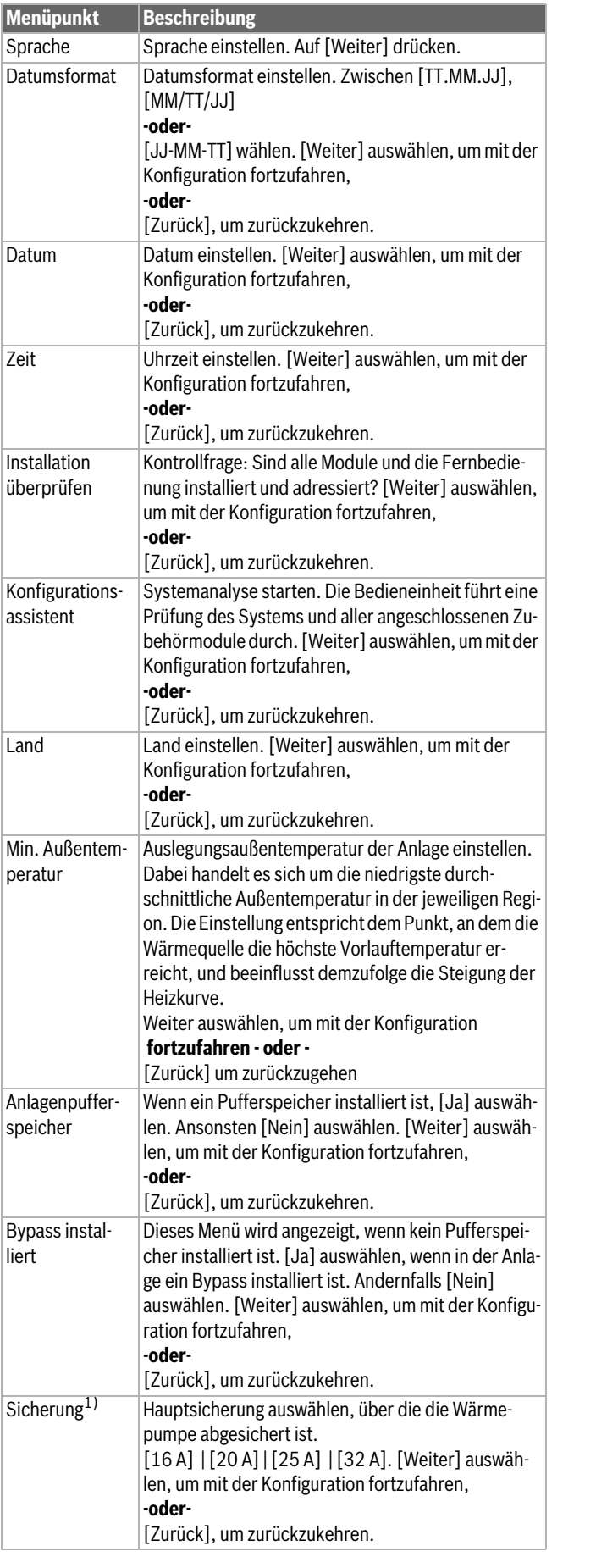

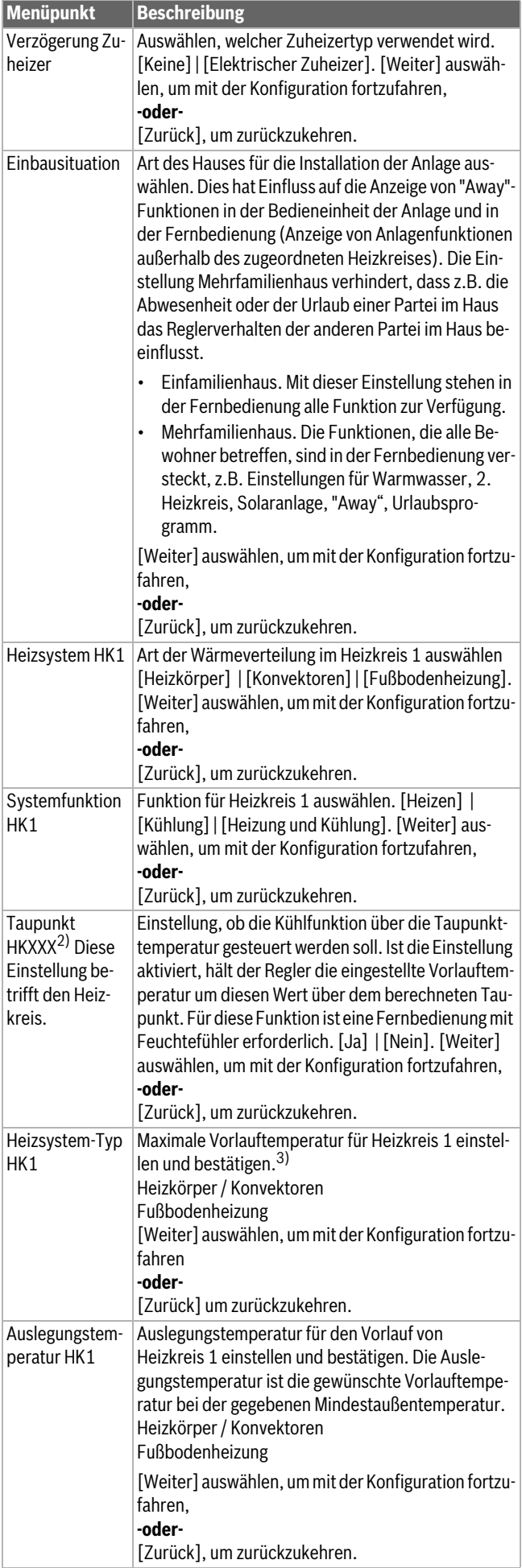

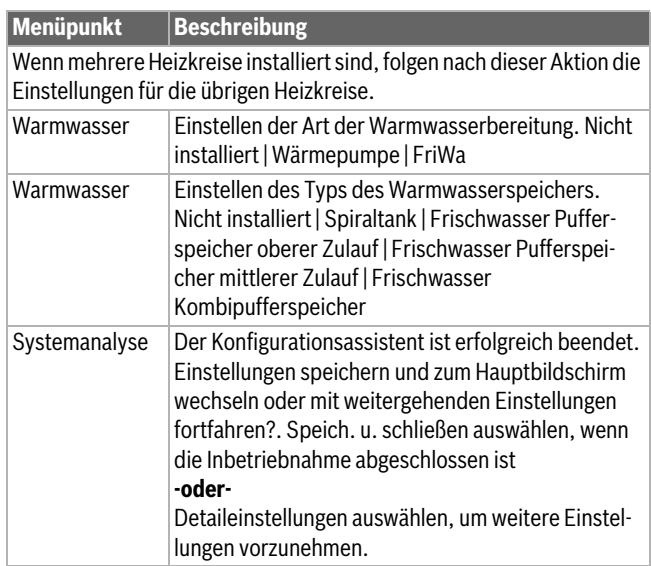

1) Dieses Menü wird nur angezeigt, wenn ein Leistungswächter installiert ist.

- 2) Dieses Menü wird nur angezeigt, wenn Heizkörper oder Konvektor und die Funktionen Kühlung oder Heizung und Kühlung für den Heizkreis ausgewählt worden sind.
- 3) Die maximale Temperatureinstellung ist von der Variante der Inneneinheit abhängig.

#### *Tab. 1 Konfigurationsassistent*

#### <span id="page-4-0"></span>**3.2 Weitere Einstellungen für die Inbetriebnahme**

Wenn Funktionen deaktiviert wurden, werden nicht notwendige Menüoptionen nicht mehr angezeigt.

Nach dem Abschluss der Inbetriebnahme unbedingt alle Einstellungen speichern. Dafür im Servicemenü auf **Installateureinstell. speichern** tippen.

#### <span id="page-4-1"></span>**3.2.1 Wichtige Einstellungen für den Heizbetrieb**

In der Regel werden alle relevanten Einstellungen während der Inbetriebnahme vorgenommen. Bei Bedarf können jedoch im Heizungsmenü weitere Einstellungen überprüft und geändert werden.

- ▶ Einstellungen im Menü für Heizkreis 1 …4 überprüfen.
- **Heizkurve** entsprechend den Anlagenanforderungen einstellen.

#### <span id="page-4-2"></span>**3.2.2 Wichtige Einstellungen für den Warmwasserbetrieb**

Die Einstellungen im Menü Warmwasser müssen bei der Inbetriebnahme geprüft und ggf. angepasst werden. Nur so wird sichergestellt, dass der Warmwasserbetrieb einwandfrei funktioniert.

▶ Einstellungen im Menü Warmwasser prüfen.

#### <span id="page-4-3"></span>**3.2.3 Wichtige Einstellungen für weitere Systeme und Einheiten**

Wenn weitere spezielle Systeme oder Einheiten montiert sind, werden weitere Menüoptionen verfügbar, z. B. das Menü für Lüftung, Pool oder Solar.

Um die einwandfreie Funktion zu gewährleisten, die entsprechende technische Dokumentation des Systems bzw. der Einheit beachten.

#### <span id="page-4-4"></span>**3.3 Monitorwerte überprüfen**

Die überwachten Werte können über das Menü Info oder den Info-Button aufgerufen werden. Das Menü enthält Angaben zu den Monitorwerten, den Wärmepumpenstatus, den Anlagenstatus, den Status zugehöriger Komponenten, den Status des Zubehörs sowie die Statistik.

#### <span id="page-4-5"></span>**3.4 Anlagenübergabe**

- ▶ Benutzer in die Wirkungsweise und die Bedienung der Bedieneinheit und des Zubehörs einweisen.
- ▶ Benutzer über die vorgenommenen Einstellungen informieren.

#### <span id="page-4-6"></span>**3.5 Abschaltung**

Im Normalfall ist die Einheit eingeschaltet. Die Anlage wird beispielsweise nur für Wartungszwecke abgeschaltet.

#### $\mathbf i$

Standby bedeutet, dass die Anlage komplett ausgeschaltet ist und keine Sicherheitsfunktionen, wie Frostschutz, aktiv sind.

- ▶ Um die Anlage vorübergehend auszuschalten:
	- Option > **Menü** im Startmenü auswählen
	- Für weitere Menüoptionen **Expertenansicht** > **Ein** auswählen.
	- **Standby-Betrieb** in der Liste auswählen
	- Auf **Ja** drücken
- ▶ Um die Anlage einzuschalten:
	- Auf das Display drücken.
	- **Ja** wählen.
- ▶ Um die Anlage dauerhaft abzuschalten: Spannungsversorgung der gesamten Anlage und aller Bus-Teilnehmer unterbrechen.

 $\mathbf i$ 

Nach einem Stromausfall oder längerer Betriebsunterbrechung über mehrere Stunden müssen Datum und Uhrzeit wieder eingestellt werden. Alle anderen Einstellungen bleiben dauerhaft erhalten.

#### <span id="page-4-7"></span>**3.6 Schnellstart der Wärmepumpe**

- ▶ Um das Servicemenü zu öffnen, Taste Menü gedrückt halten, bis zum Ende des Countdowns.
- ▶ **Anlageneinstellungen** öffnen.
- ▶ **Wärmepumpe** wählen.
- ▶ **Schneller Kompressorstart** wählen.
- ▶ Wenn die Frage **Schnellstart des Kompressors?** angezeigt wird, **Ja** wählen.

Die Schnellstartfunktion erhöht die Wärmeanforderung, sodass die Wärmepumpe schnellstmöglich startet.

#### <span id="page-5-0"></span>**4 Servicemenü**

- ▶ Um das Servicemenü aufzurufen, Taste Menü gedrückt halten, bis der Countdown abgelaufen ist (ca. 5 Sekunden).
- ▶ Auf die Überschrift drücken, um das ausgewählte Menü zu öffnen, das Eingabefeld für eine Einstellung zu aktivieren oder eine Änderung zu bestätigen.
- ▶ d drücken, um die aktuelle Menüebene zu verlassen.
- ▶ In einigen Menüs nach dem Ändern von Einstellungen **Ja** oder **Nein** auswählen.
- ▶ Wenn alle Einstellungen abgeschlossen sind, mit  $\ominus$  zurückkehren und **Ja** auswählen, um das Servicemenü zu verlassen.

#### **-oder-**

▶ **Nein** auswählen, um im Servicemenü zu bleiben.

## $\mathbf i$

Die Standardwerte werden **fett** angezeigt. Bei einigen Einstellungen sind die Standardwerte vom eingestellten Land und der ausgewählten Wärmequelle abhängig.

#### <span id="page-5-1"></span>**4.1 Anlageneinstellungen**

#### <span id="page-5-2"></span>**4.1.1 Systemanalyse starten**

Die Bedieneinheit erkennt automatisch, welche BUS-Knoten in der Anlage installiert sind, und passt das Menü und die Grundeinstellungen entsprechend an.

- ▶ Um das Servicemenü zu öffnen, Taste Menü ca. 5 Sekunden lang gedrückt halten.
- ▶ Menü **Anlageneinstellungen** > **Inbetriebnahme** öffnen.
- ▶ Die Einstellungen müssen nicht bestätigt werden. Wenn alle Einstellungen im ausgewählten Menü abgeschlossen sind, mit → zurückkehren.

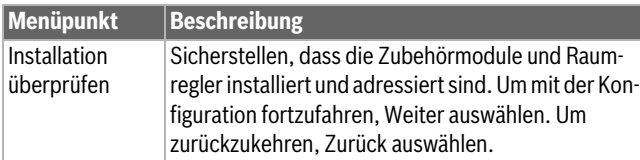

*Tab. 2 Systemanalyse starten*

#### <span id="page-5-3"></span>**4.1.2 Inbetriebnahme der Bedieneinheit**

Die Bedieneinheit erkennt automatisch, welche BUS-Knoten in der Anlage installiert sind, und passt das Menü und die Grundeinstellungen entsprechend an.

- ▶ Um das Servicemenü zu öffnen, Taste Menü ca. 5 Sekunden lang gedrückt halten.
- ▶ Menü **Anlageneinstellungen** > **Inbetriebnahme** öffnen.
- ▶ Die Einstellungen müssen nicht bestätigt werden. Wenn alle Einstellungen im ausgewählten Menü abgeschlossen sind, mit → zurückkehren.

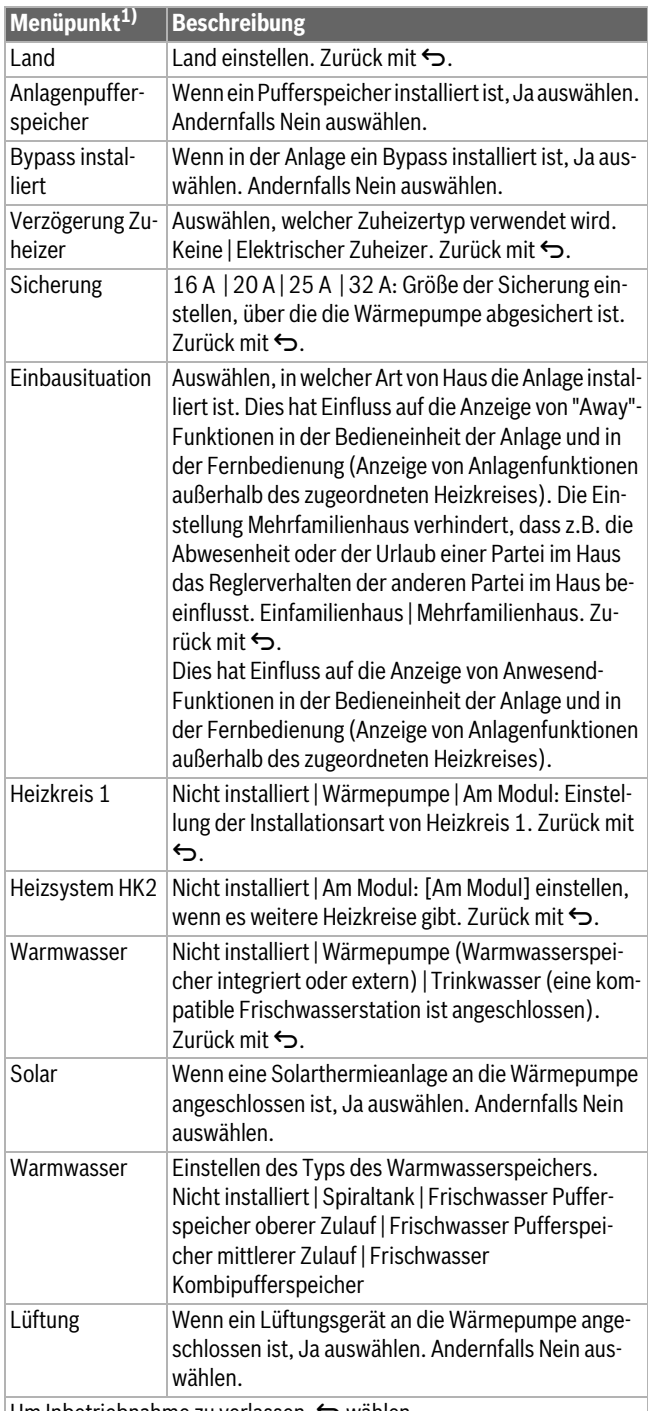

 $\cup$ m Inbetriebnahme zu verlassen,  $\hookrightarrow$  wählen.

1) Einige Einstellungen werden nur bei bestimmten Varianten oder Anlagenkombinationen angezeigt.

*Tab. 3 Inbetriebnahme*

#### <span id="page-6-0"></span>**4.1.3 Menü: Wärmepumpe**

In diesem Menü werden die speziellen Einstellungen für die Wärmepumpe vorgenommen. Welche Einstellungen angezeigt werden, hängt davon ab, wie die Anlage aufgebaut und welches Zubehör installiert ist.

 $\mathbf{i}$ 

Die Menüoptionen EVU-Sperrzeit 1 sind nur im Menü Externer Eingang 1 verfügbar. Passend zu den EVU-Spezifikationen die geeignete Sperrzeit wählen.

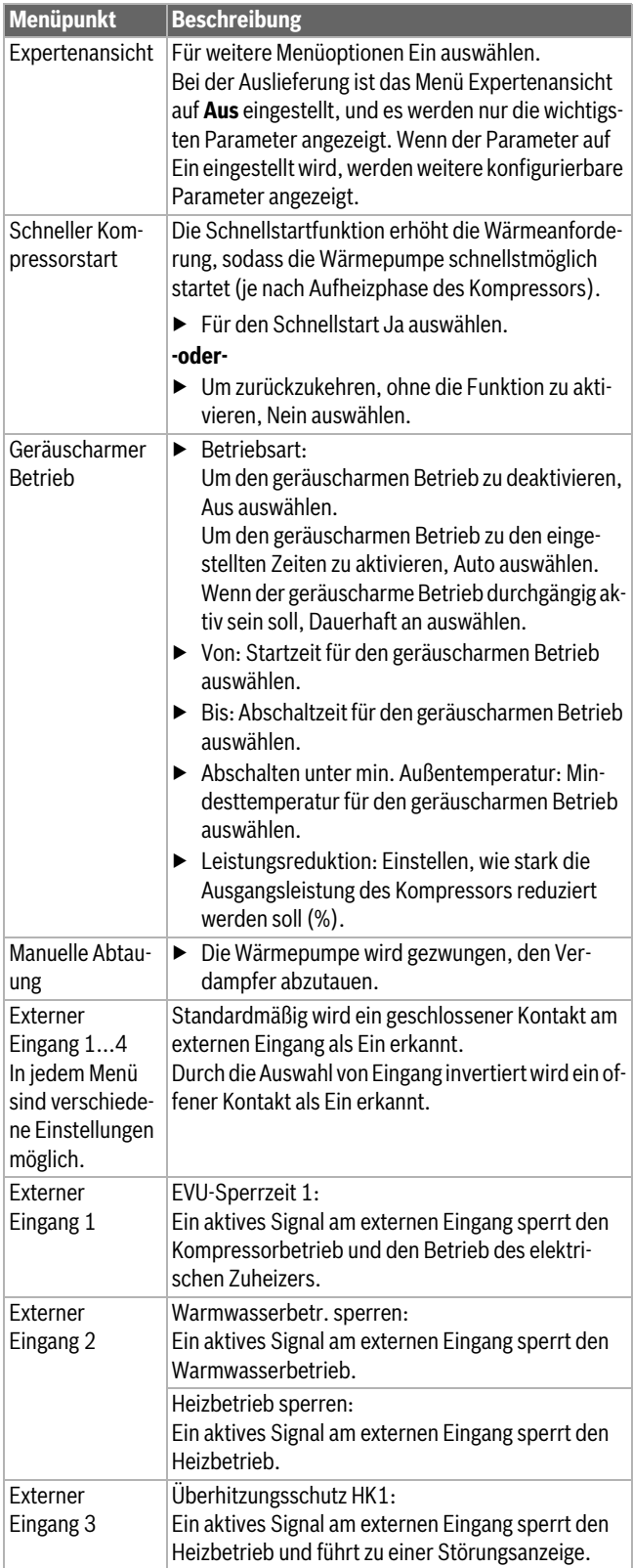

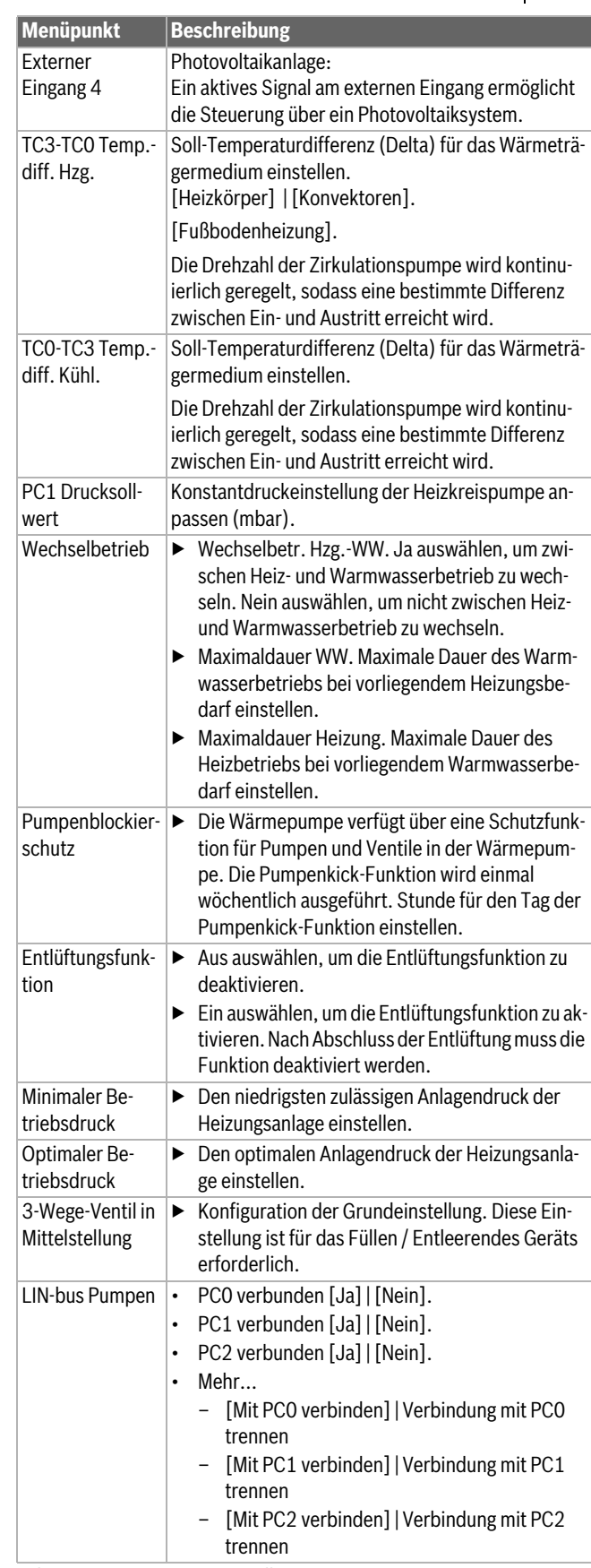

*Tab. 4 Wärmepumpeneinstellungen*

#### <span id="page-7-0"></span>**4.1.4 Menü: Verzögerung Zuheizer**

In diesem Menü können Einstellungen für den Zuheizer vorgenommen werden. Diese Einstellungen sind nur zugänglich, wenn die Anlage wie hier beschrieben aufgebaut und konfiguriert ist und die verwendete Einheit diese Einstellung unterstützt.

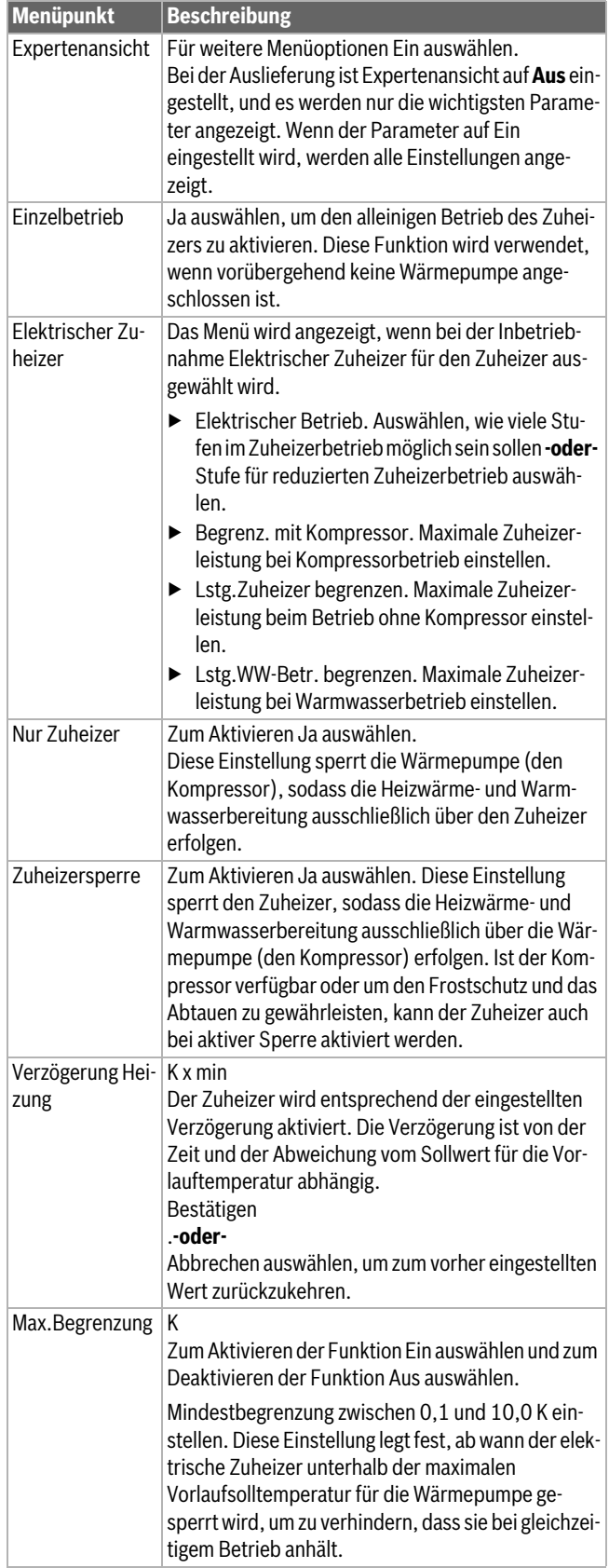

#### <span id="page-7-1"></span>**4.1.5 Menü: Heizung und Kühlung**

Menü für allgemeine Einstellungen für den Heiz- und Kühlbetrieb.

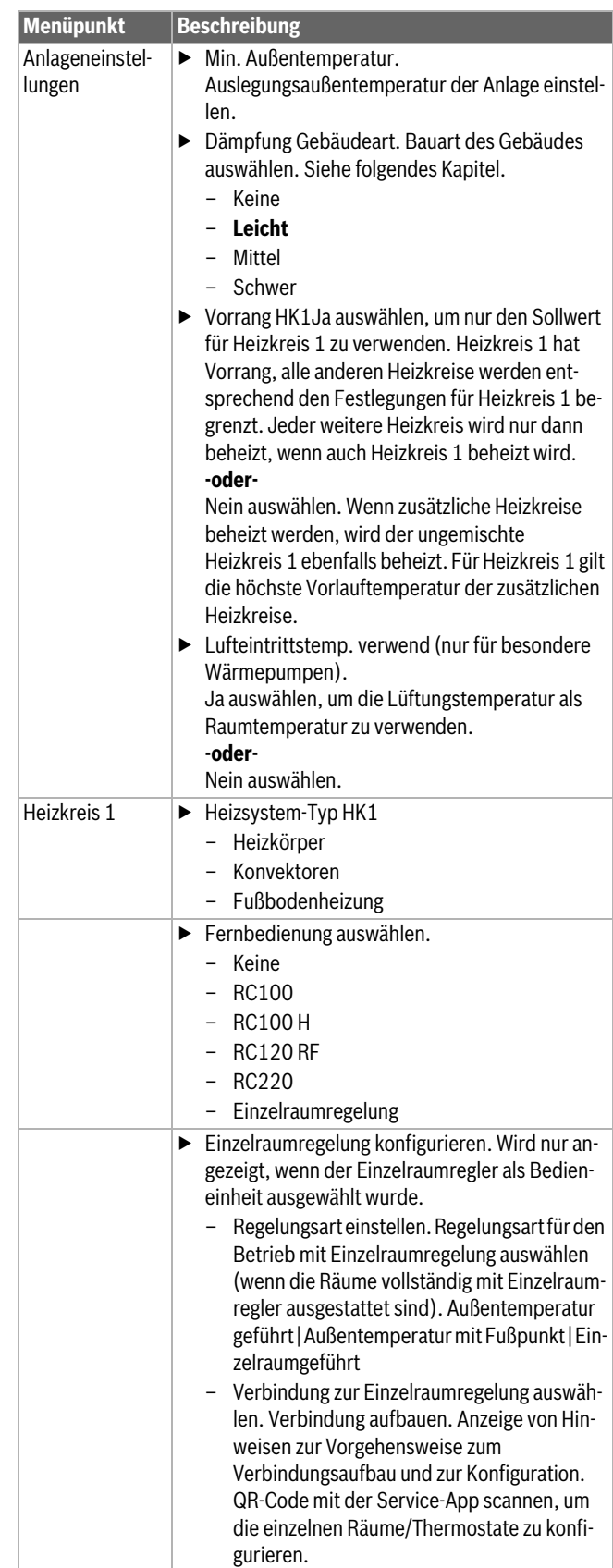

*Tab. 5 Zuheizereinstellung*

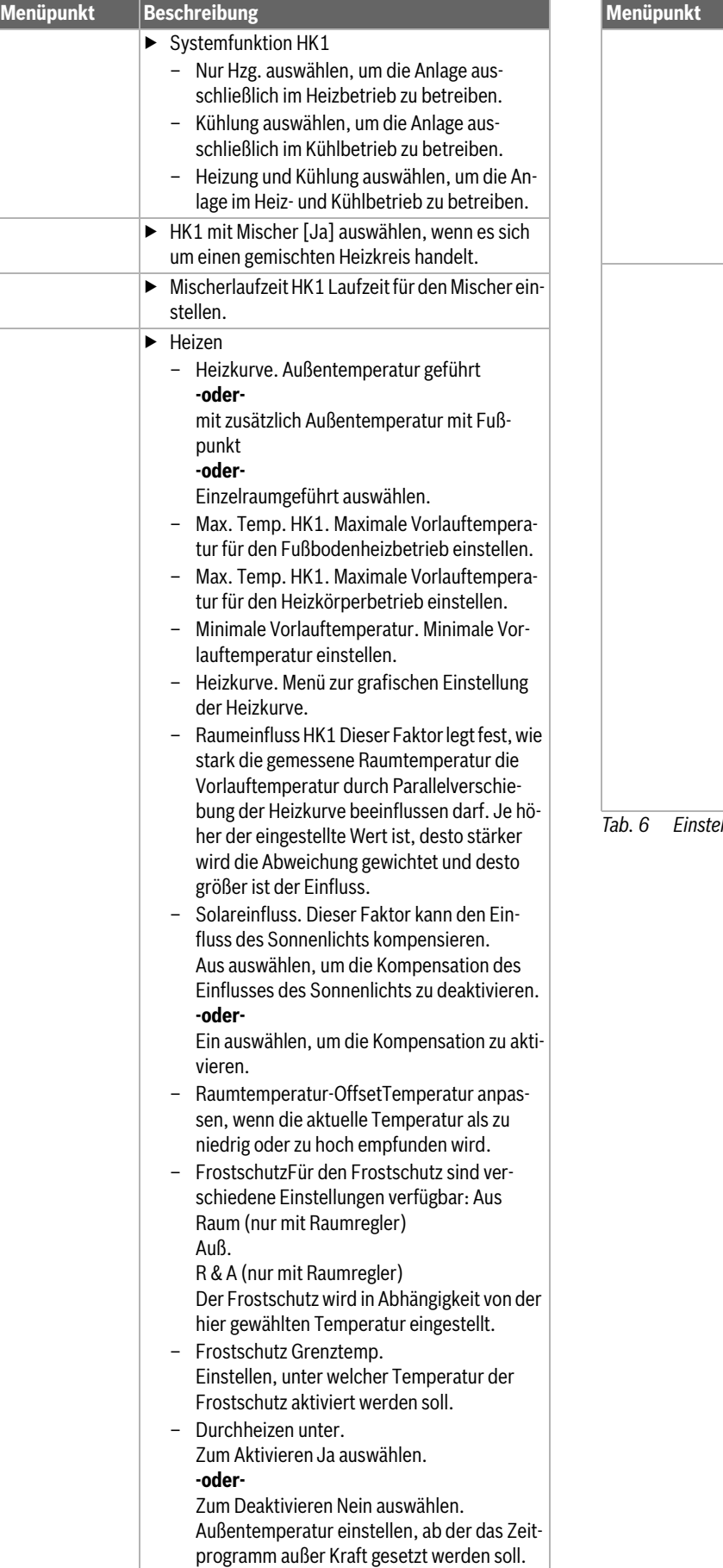

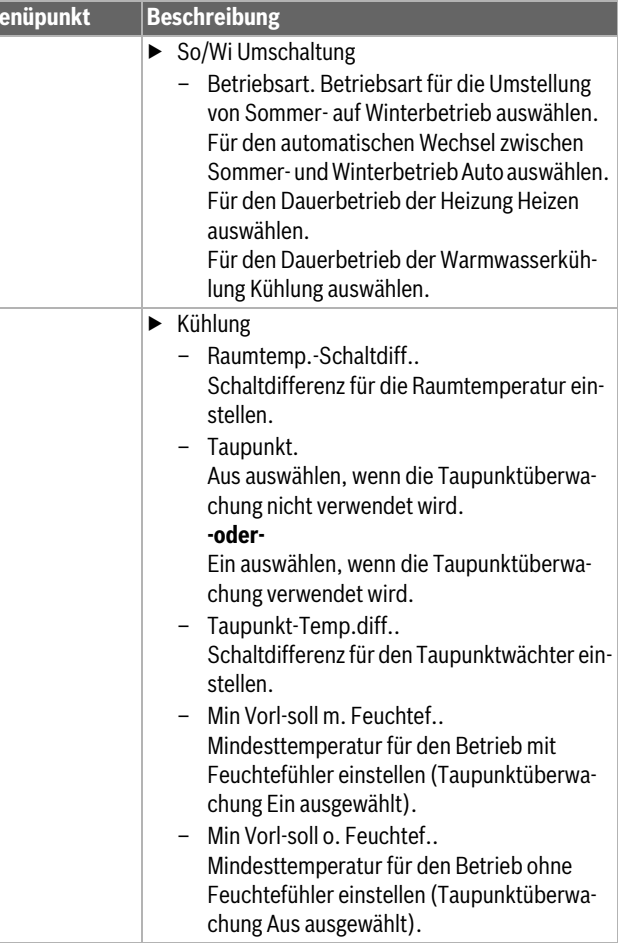

*Tab. 6 Einstellungen für Heizung/Kühlung*

#### **Heizkurve**

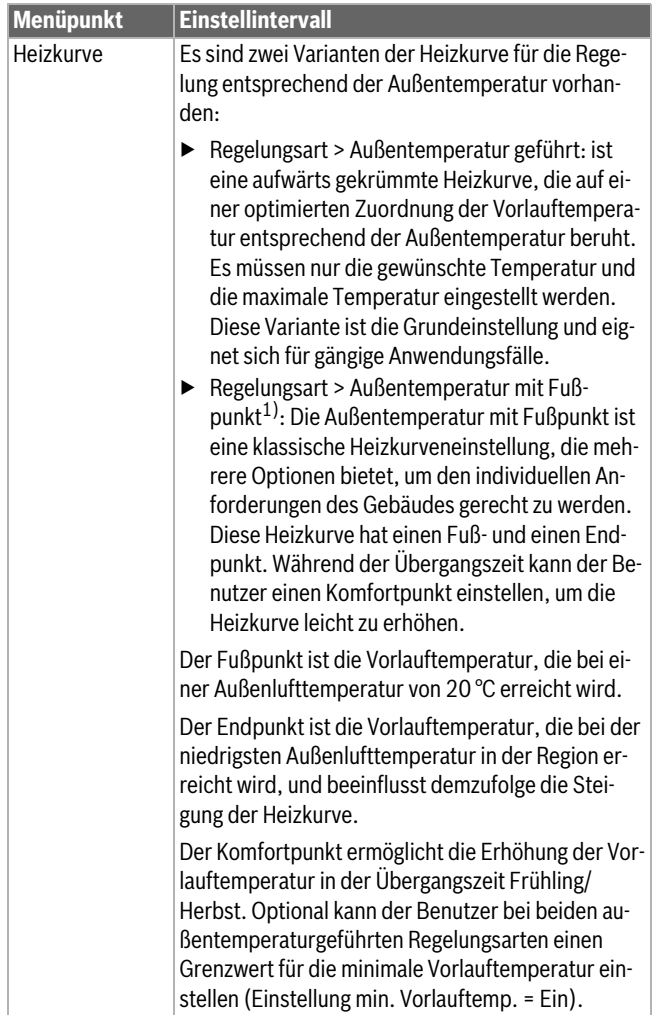

1) Nur für Deutschland und die skandinavischen Länder verfügbar.

*Tab. 7 Menü zur Einstellung der Heizkurve*

 $\mathbf i$ 

Wenn eine konstante Vorlauftemperatur von mehr als 45 °C gewählt wird, kann die Lebensdauer des Geräts beeinträchtigt werden.

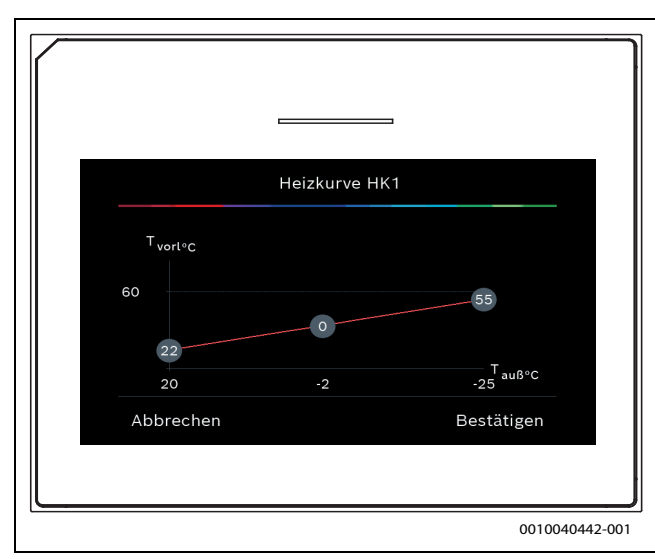

*Bild 1 Startbildschirm für die Einstellung der Heizkurve für die Regelungsart Außentemperatur mit Fußpunkt (und Komfortpunkt)*

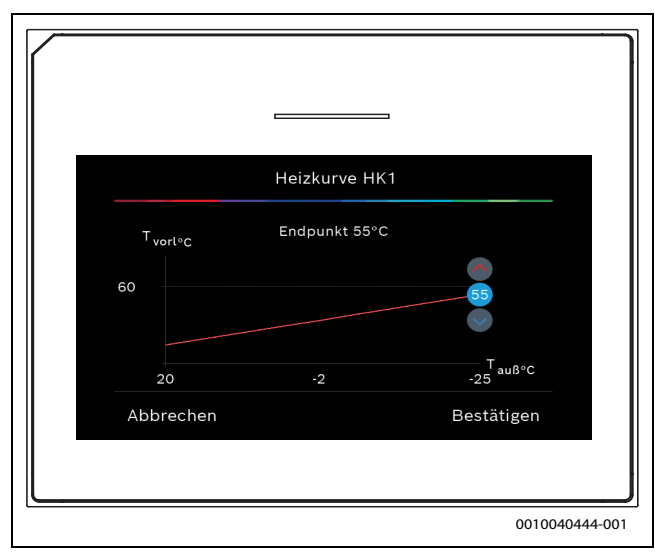

*Bild 2 Endpunkt einstellen*

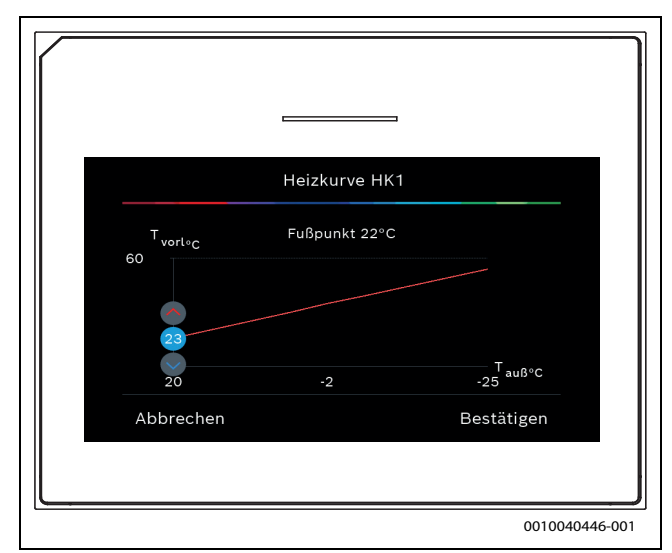

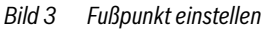

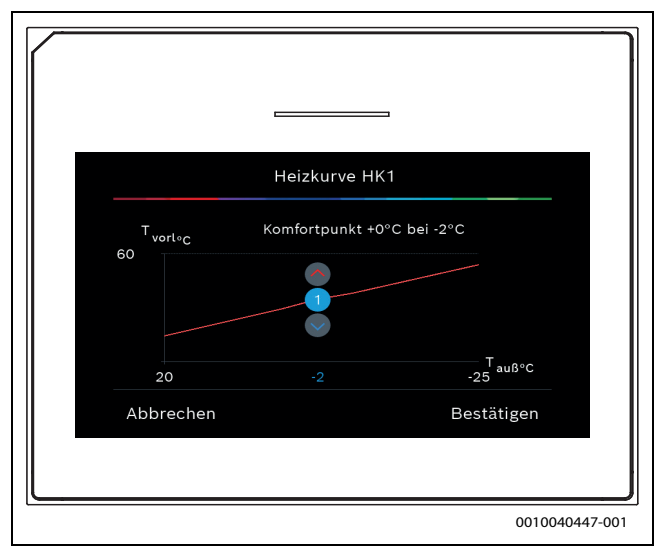

*Bild 4 Komfortpunkt (nur wenn die Regelungsart auf Außentemperatur mit Fußpunkt eingestellt ist) für Einstellung mit zusätzlichem Fußpunkt einstellen*

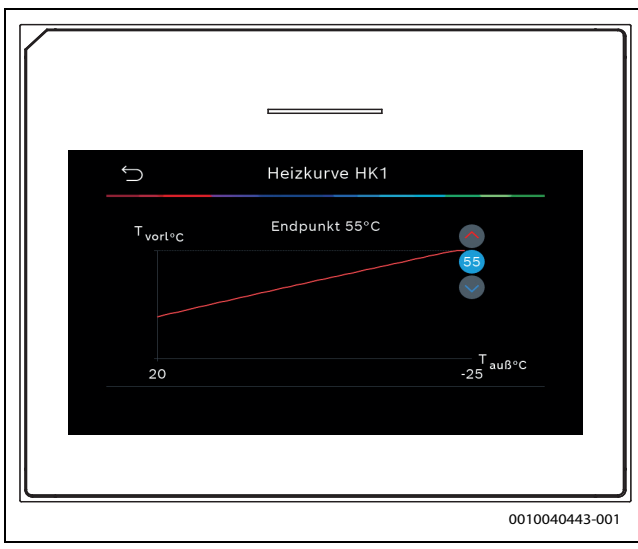

*Bild 5 Endpunkt einstellen* 

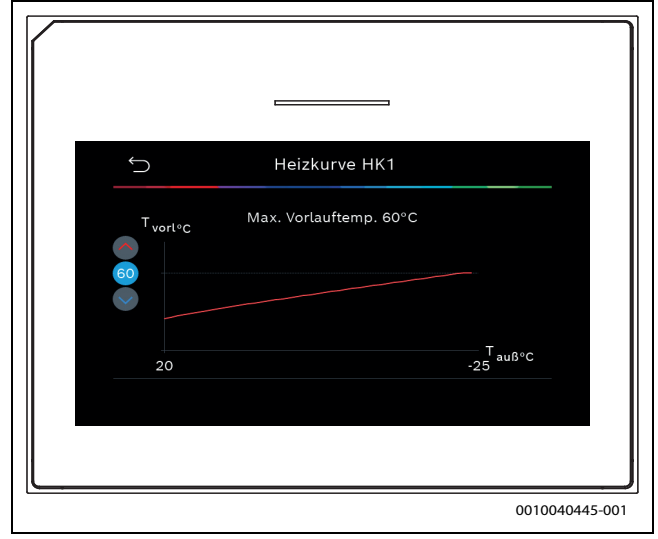

*Bild 6 Maximale Vorlauftemperatur einstellen*

#### <span id="page-10-0"></span>**4.1.6 Menü: Heizung**

#### **Gebäudeart**

Wenn die Dämpfung aktiv ist, werden Schwankungen der Außenlufttemperatur entsprechend der Gebäudeart gedämpft. Durch die Dämpfung der Außenlufttemperatur wird die thermische Trägheit des Gebäudekörpers über die Heizkennlinie in der Regelung berücksichtigt.

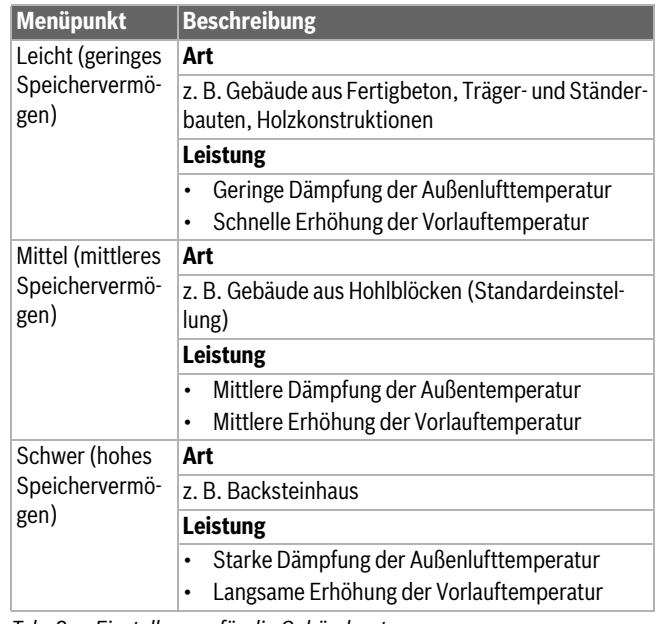

*Tab. 8 Einstellungen für die Gebäudeart*

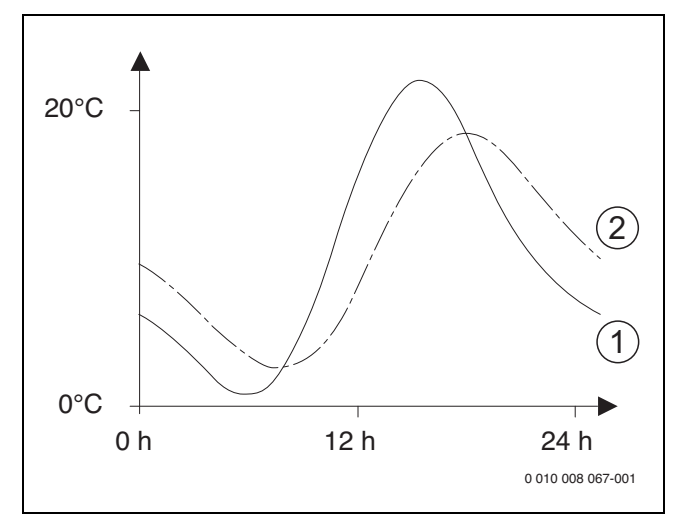

*Bild 7 Beispiel für angepasste Außenlufttemperatur:*

[1] Aktuelle Außenlufttemperatur<br>[2] Gedämpfte Außenlufttempera

Gedämpfte Außenlufttemperatur

#### <span id="page-11-0"></span>**4.1.7 Menü Estrichtrocknung**

Dieses Menü ist nur verfügbar, wenn mindestens ein Fußbodenheizkreis in der Anlage installiert und eingestellt ist.

In diesem Menü wird ein Estrichtrocknungsprogramm für den ausgewählten Heizkreis oder die gesamte Anlage eingestellt. Um neuen Estrich zu trocknen, durchläuft die Heizung einmal selbsttätig das Estrichtrocknungsprogramm.

Nach einem Stromausfall oder einem Ausschalten der Wärmepumpe setzt die Bedieneinheit das Estrichtrocknungsprogramm automatisch fort. Dabei darf der Spannungsausfall nicht länger andauern als die Gangreserve der Bedieneinheit (≥ 4 h) oder die eingestellte maximale Unterbrechungsdauer.

#### *HINWEIS*

#### **Gefahr der Schädigung oder Zerstörung des Estrichs!**

- ▶ Bei Mehrkreisanlagen kann diese Funktion nur in Verbindung mit einem gemischten Heizkreis verwendet werden.
- ▶ Estrichtrocknung nach den Angaben des Estrichherstellers einstellen.
- ▶ Anlagen trotz Estrichtrocknung täglich besuchen und das vorgeschriebene Protokoll führen.

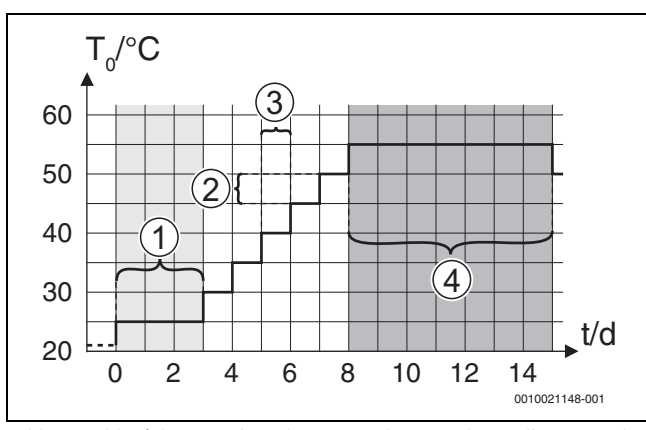

<span id="page-11-1"></span>*Bild 8 Ablauf der Estrichtrocknung mit den Grundeinstellungen in der Aufheizphase*

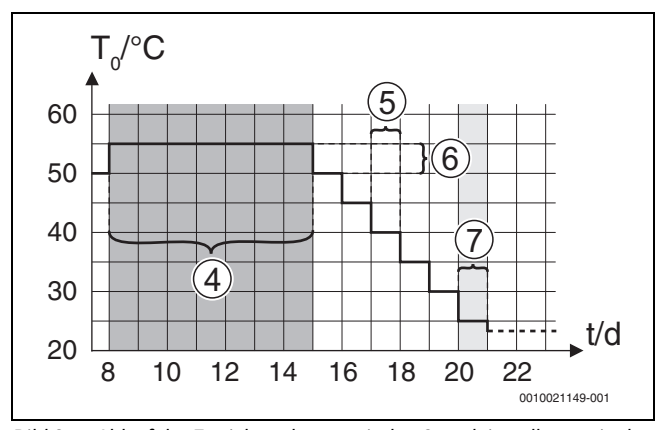

<span id="page-11-2"></span>*Bild 9 Ablauf der Estrichtrocknung mit den Grundeinstellungen in der Abkühlphase*

#### **Legende für Abb[. 8](#page-11-1) und Abb[. 9:](#page-11-2)**

- $T_0$  Vorlauftemperatur<br>t Zeit (in Tagen)
- Zeit (in Tagen)

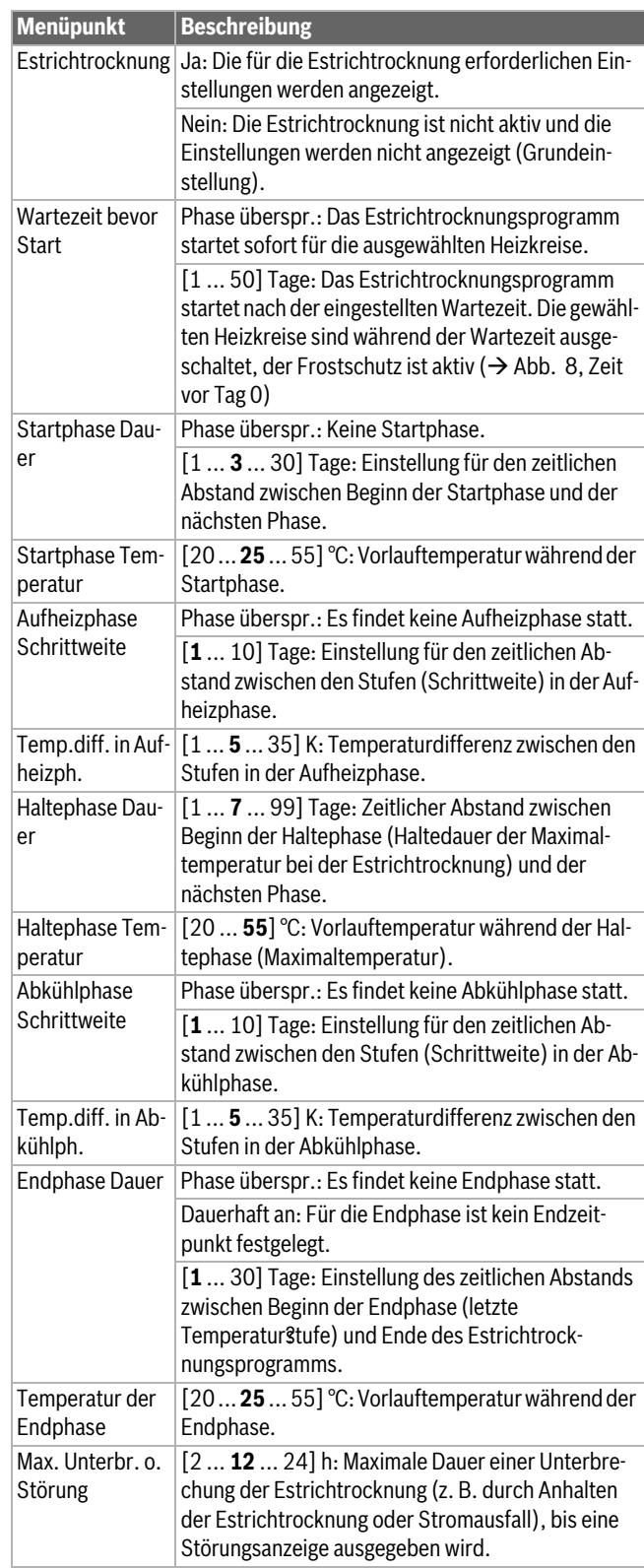

**Buderus** 

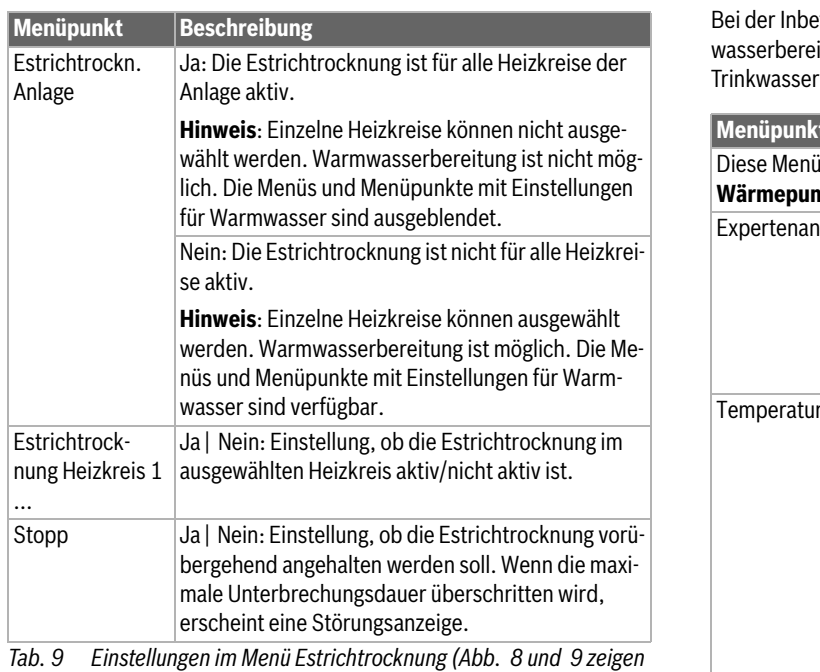

*die Grundeinstellung des Estrichtrocknungsprogramms)*

#### <span id="page-12-0"></span>**4.1.8 Menü: Warmwasser**

In diesem Menü können Warmwassereinstellungen vorgenommen werden. Diese Einstellungen sind nur zugänglich, wenn die Anlage wie hier beschrieben aufgebaut und konfiguriert ist und die verwendete Einheit diese Einstellung unterstützt.

Um Krankheitserreger (z. B. Legionellen) abzutöten, die thermische Desinfektion regelmäßig durchführen. Für größere Warmwasseranlagen gelten gegebenenfalls spezielle Rechtsbestimmungen für die thermische Desinfektion.

## $\mathbf{i}$

Der Warmwasserbetrieb ist bei der Lieferung aktiviert.

▶ Wenn keine Warmwasseranlage installiert ist, den Warmwasserbetrieb bei der Inbetriebnahme deaktivieren.

## $\mathbf i$

Die Einstellungsbereiche und Standardwerte für Warmwasser hängen von der installierten Kombination von Wärmepumpe und Inneneinheit ab, deshalb werden sie hier nicht angegeben.

▶ Die Bereiche und Standardwerte finden sich in der entsprechenden Anleitung der Inneneinheit.

## $\mathbf i$

Ist im Warmwasserspeicher ein Temperaturfühler (TW1) installiert, wird die Warmwasserbereitung angefordert, sobald die gewählte Starttemperatur an TW1 unterschritten wird.

Ist zu Komfortzwecken ein zweiter Temperaturfühler (TW2) im Kopf des Warmwasserspeichers installiert, wird die Warmwasserbereitung auch angefordert, sobald die Temperatur an TW2 unter einen Wert oberhalb der gewählten Starttemperatur fällt.

Bei der Inbetriebnahme können verschiedene Optionen für die Warmwasserbereitung gewählt werden, Nicht installiert | Wärmepumpe |

<span id="page-12-1"></span>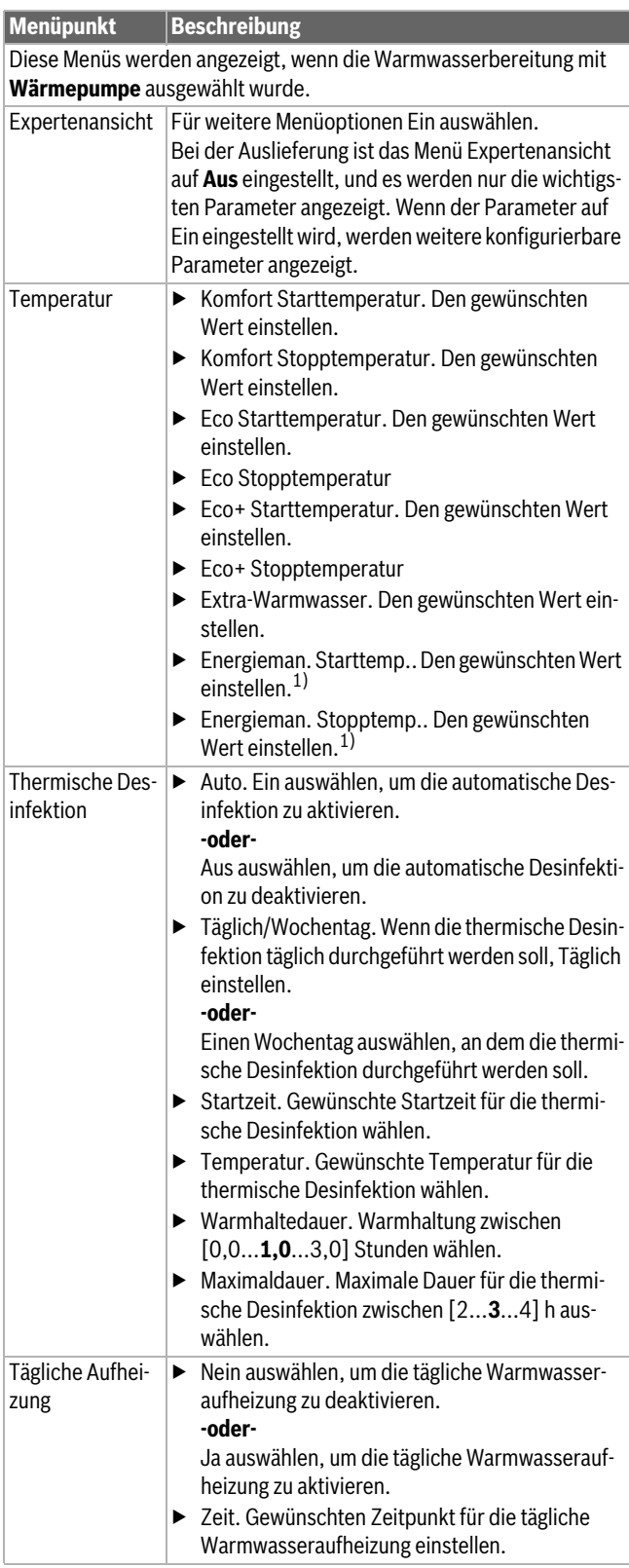

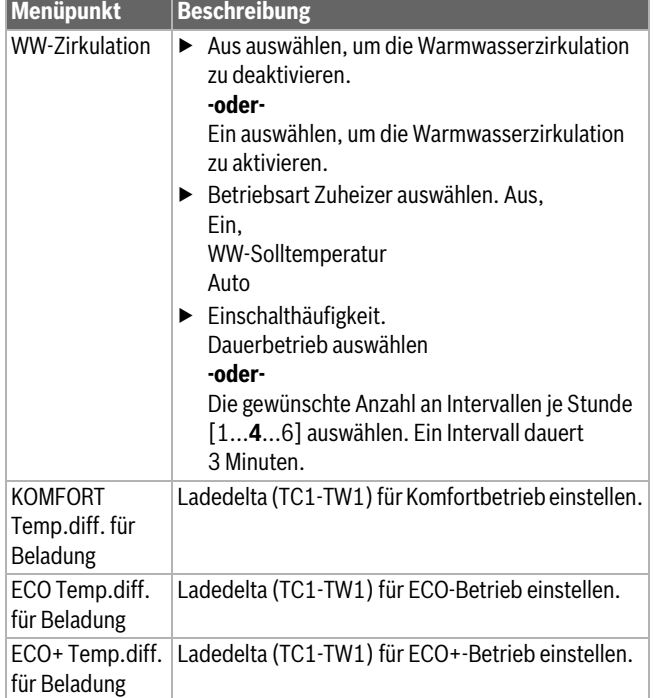

1) Verfügbar wenn ein Energy Manager angeschlossen und konfiguriert ist.

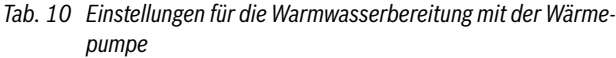

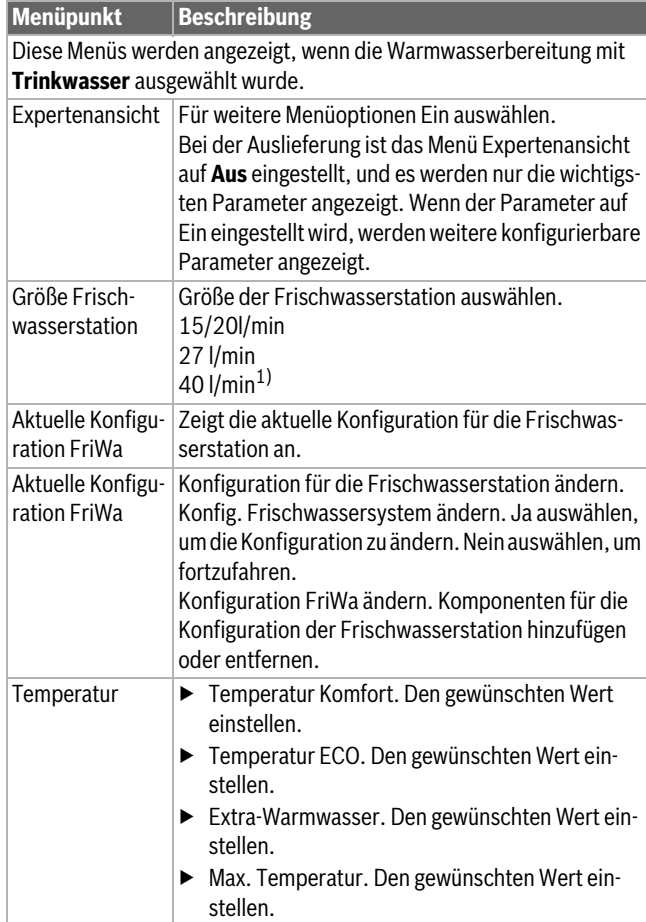

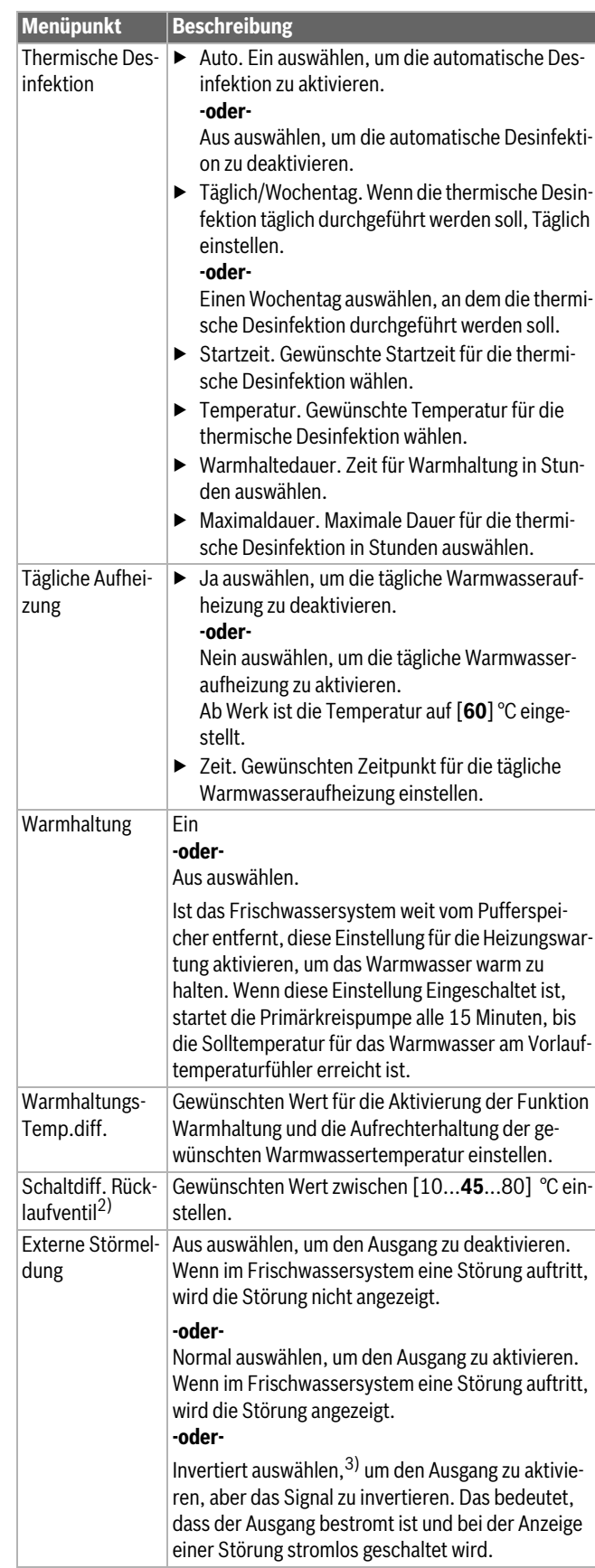

| Menüpunkt                                    | <b>Beschreibung</b>                                                                                                    |
|----------------------------------------------|----------------------------------------------------------------------------------------------------|
| WW-Zirkulation                               | ► Ja auswählen, um die zeitgesteuerte Warmwas-<br>serzirkulation zu aktivieren.<br>-oder-<br>Nein auswählen, um die zeitgesteuerte Warm-<br>wasserzirkulation zu deaktivieren.<br>$\triangleright$ Zirkualtion impulsgesteuert. Ja auswählen, um<br>die impulsgesteuerte Warmwasserzirkulation zu<br>aktivieren.<br>-oder-<br>Nein auswählen, um die impulsgesteuerte Warm-<br>wasserzirkulation zu deaktivieren.<br>Betriebsart Zuheizer auswählen. Aus, Ein, Nach<br>Warmw.-Zeitprogramm. |
| KOMFORT<br>Temp.diff. für<br><b>Beladung</b> | Ladedelta (TC1-TW1) für Komfortbetrieb einstellen.                                                                                                    |

1) Nicht für alle-Wärmepumpen verfügbar

- 2) Diese Einstellung wird nur angezeigt, wenn ein optionales Rücklaufventil an die Frischwasserstation angeschlossen ist.
- 3) Wenn die Störungsanzeige aktiv ist, darf an Anschluss VS1 nur ein 3-Wege-Ventil mit Federrückstellung oder ein 3-Wege-Ventil mit Stellmotor (mit 2-Punkt-Ansteuerung) angeschlossen werden.
- *Tab. 11 Einstellungen für die Warmwasserbereitung mit der Frischwasserstation*

#### <span id="page-14-0"></span>**4.1.9 Menü: Solar**

In diesem Menü sind die Einstellungen für die Solarthermieanlage verfügbar (siehe  $\rightarrow$  [Tab. 12 "Übersicht Einstellungen für Solarthermieanlagen"\)](#page-14-2). Weiterführende Informationen zu den Einstellungen und Funktionen in der technischen Dokumentation der Solarmodule beachten.

Zum Aufrufen dieses Menüs zu Service > Solar wechseln.

 $\mathbf i$ 

Die Einstellungen sind nur zugänglich, wenn die Anlage entsprechend aufgebaut und konfiguriert ist und die verwendete Einheit diese Einstellungen unterstützt.

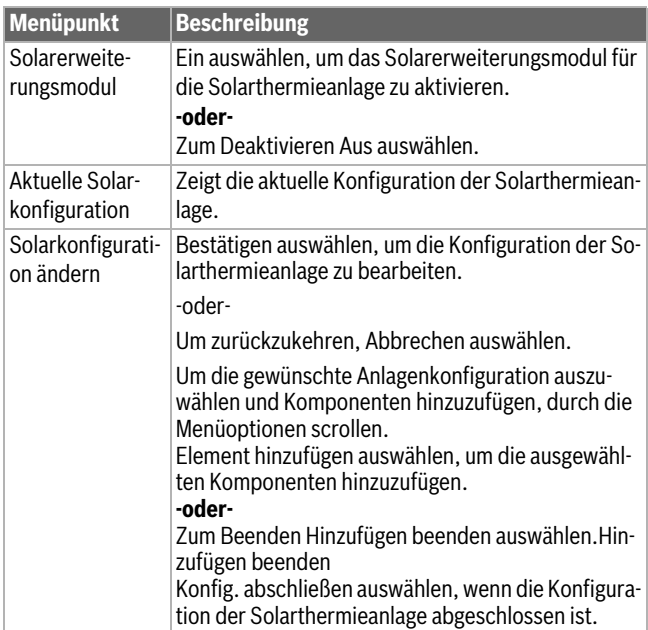

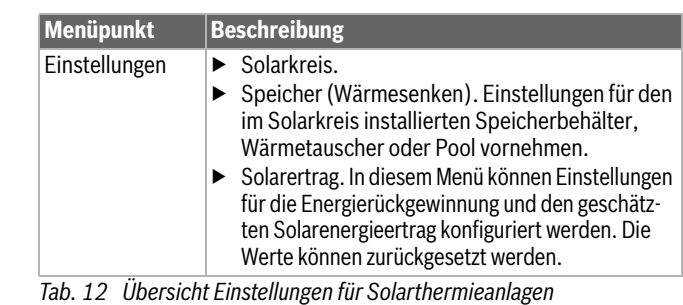

<span id="page-14-2"></span>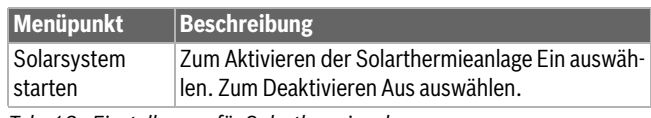

*Tab. 13 Einstellungen für Solarthermieanlagen*

#### <span id="page-14-1"></span>**4.1.10 Menü: Lüftung**

In diesem Menü sind die Einstellungen für die Lüftung verfügbar. Weiterführende Informationen zu den Einstellungen und Funktionen in der technischen Dokumentation der Logavent (kontrollierte Wohnungslüftung) beachten. Einige Einstellungen werden nur angezeigt, wenn für die Expertenansicht Ein eingestellt ist.

 $\mathbf i$ 

Die Einstellungen sind nur zugänglich, wenn die Anlage entsprechend aufgebaut und konfiguriert ist und ein unterstütztes Lüftungsgerät angeschlossen ist.

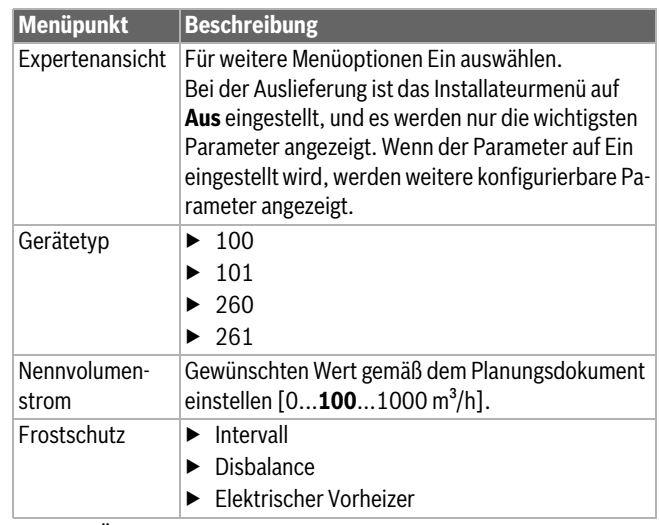

*Tab. 14 Übersicht Einstellungen für die Lüftung*

#### <span id="page-15-0"></span>**4.1.11 Menü: Energiemanager**

In diesem Menü sind die Einstellungen für die Energiemanager verfügbar. Weiterführende Informationen zu den Einstellungen und Funktionen in der technischen Dokumentation der App MyEnergyMaster beachten.

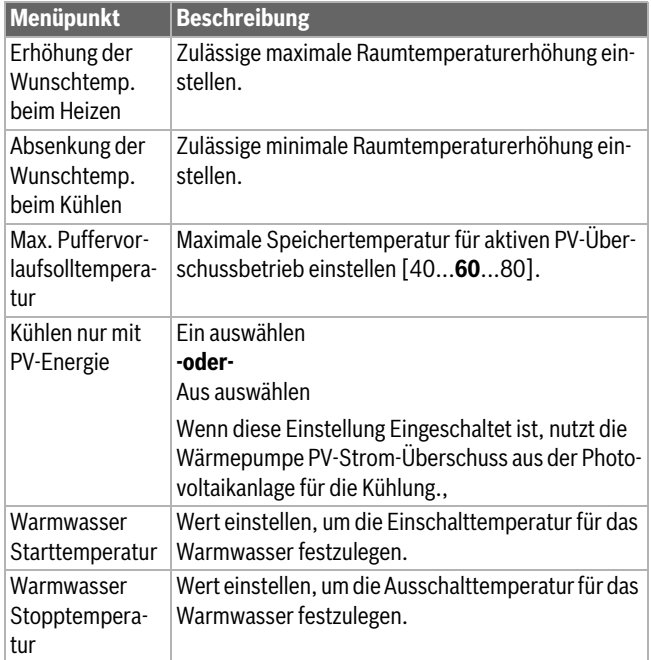

*Tab. 15 Übersicht Einstellungen für die Energiemanager*

#### <span id="page-15-1"></span>**4.1.12 Menü: Photovoltaikanlage**

In diesem Menü werden die Einstellungen für das Photovoltaik-System (PV-System) vorgenommen. Diese Einstellungen sind nur verfügbar, wenn die Anlage entsprechend aufgebaut und konfiguriert ist und der verwendete Gerätetyp die jeweiligen Einstellungen unterstützt.

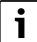

Wenn Photovoltaik-Energie verfügbar und ein Pufferspeicher installiert ist sowie alle Heizkreise gemischte Heizkreise sind, wird der Pufferspeicher auf die Maximaltemperatur der Wärmepumpe aufgeheizt.

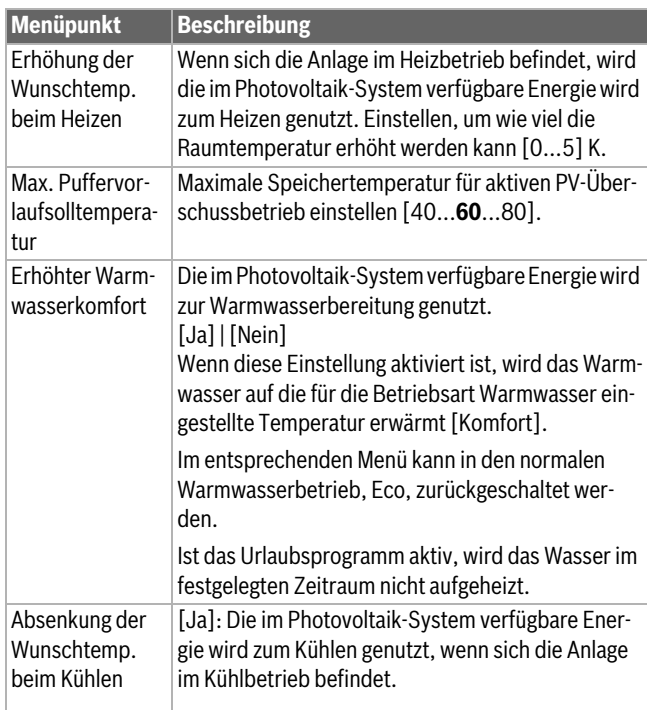

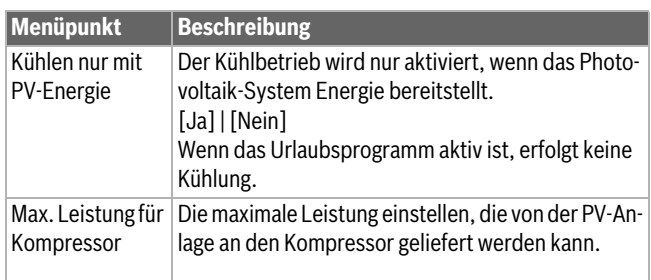

*Tab. 16 Einstellungen im Menü Photovoltaik-System*

#### <span id="page-15-2"></span>**4.1.13 Menü: Smart Grid**

In diesem Menü werden die Smart Grid-Einstellungen vorgenommen. Diese Einstellungen sind nur verfügbar, wenn die Anlage entsprechend aufgebaut und konfiguriert ist und der verwendete Gerätetyp die jeweiligen Einstellungen unterstützt.

 $\mathbf i$ 

Wenn Smart Grid-Energie verfügbar und ein Pufferspeicher installiert ist sowie alle Heizkreise einen Mischer haben, wird der Pufferspeicher auf die Maximaltemperatur der Wärmepumpe aufgeheizt.

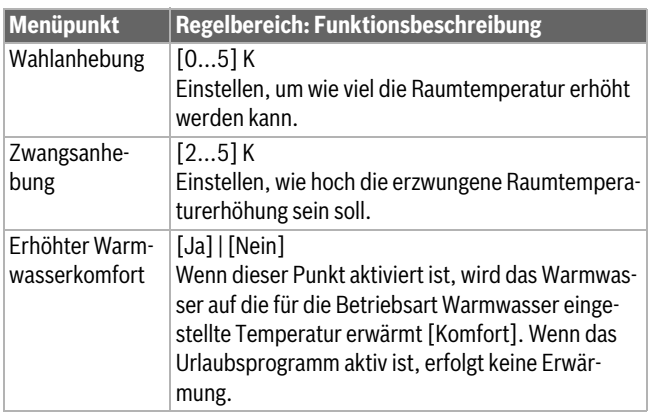

*Tab. 17 Einstellungen im Menü Smart Grid*

#### <span id="page-15-3"></span>**4.1.14 Menü: EEBus**

In diesem Menü sind die Einstellungen für die EEBus verfügbar. Weiterführende Informationen zu den Einstellungen und Funktionen in der technischen Dokumentation des EEBus-Gateways beachten.

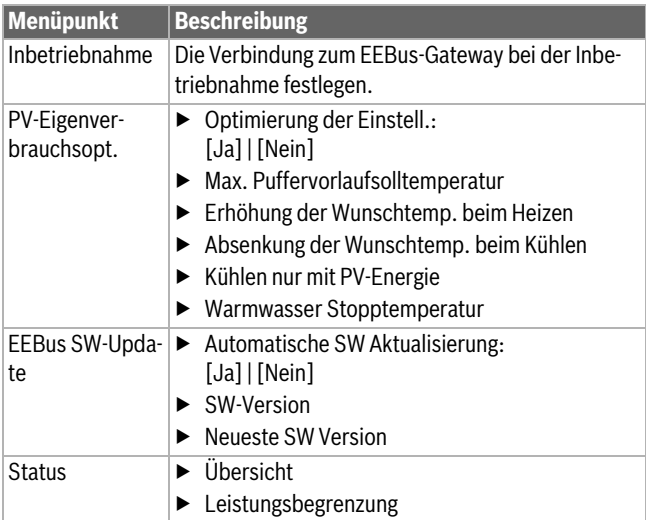

*Tab. 18 Übersicht der Einstellungen im Menü EEBus* 

#### <span id="page-16-0"></span>**4.1.15 Einstellungen für weitere Systeme oder Geräte**

Wenn in der Anlage weitere Systeme oder Geräte installiert sind, sind zusätzliche Menüpunkte verfügbar.

In Abhängigkeit vom eingesetzten System oder Gerät und den damit verbundenen Baugruppen oder Bauteilen können verschiedene Einstellungen vorgenommen werden.

Weiterführende Informationen zu den Einstellungen und Funktionen in der technischen Dokumentation zum jeweiligen System oder Gerät beachten.

Folgende weitere Systeme und Menüpunkte sind möglich:

- Einzelraumregelung: Einzelraumregelung.
- CR11: Buderus Erweiterungsmodul.

#### <span id="page-16-1"></span>**4.1.16 Inst.-einst. wiederherstellen**

Um zu den Einstellungen zurückzukehren, die während der Inbetriebnahme vorgenommen und als Installateureinstellungen gespeichert wurden, Inst.-einst. wiederherstellen auswählen. Zum Bestätigen Ja auswählen. Um ohne Rücksetzung zurückzukehren, Nein auswählen.

#### <span id="page-16-2"></span>**4.1.17 Werkseinstellungen**

Um zu den Werkseinstellungen zurückzukehren, Werkseinstellungen auswählen. Zum Bestätigen Ja auswählen. Um ohne Rücksetzung zurückzukehren, Nein auswählen.

#### <span id="page-16-3"></span>**4.2 Diagnose**

#### <span id="page-16-4"></span>**4.2.1 Menü: Funktionstests**

Über das Menü Funktionstests können aktive Komponenten der Heizungsanlage einzeln getestet werden. Wenn die Funktion **Funktionstests aktivieren** in diesem Menü auf Ja eingestellt wird, wird der Normalbetrieb der gesamten Anlage abgebrochen. Alle Einstellungen werden gespeichert. Die Einstellungen in diesem Menü gelten nur vorübergehend. Wenn für **Funktionstests aktivieren** die Option Nein eingestellt oder das Menü Funktionstests geschlossen wird, sind die gespeicherten Einstellungen wieder gültig. Die zur Verfügung stehenden Funktionen und Einstellungsmöglichkeiten sind anlagenabhängig.

Zum Ausführen von Funktionstests werden jeweils die Parameter für die einzelnen Komponenten eingestellt. Um zu überprüfen, ob der Kompressor, das Mischventil, die Pumpe bzw. das 3-Wege-Ventil ordnungsgemäß reagieren, wird das Verhalten der einzelnen Komponenten kontrolliert.

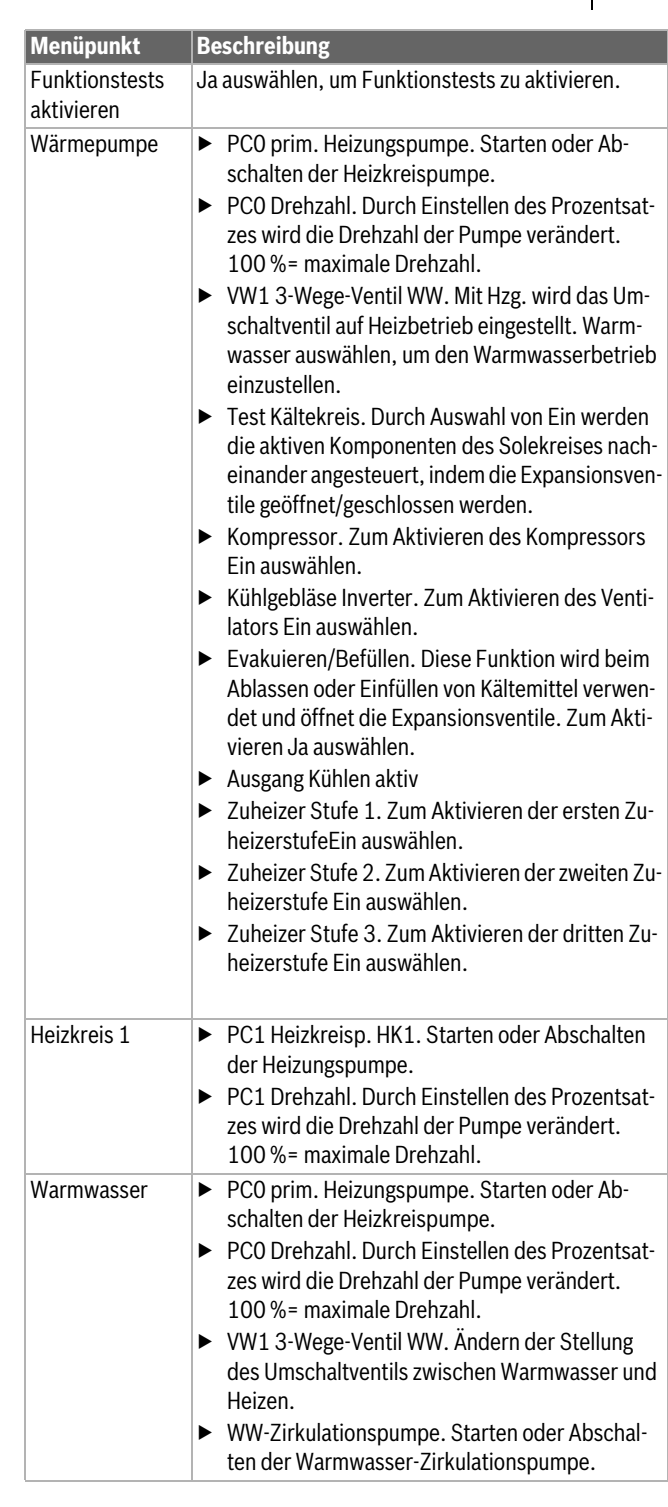

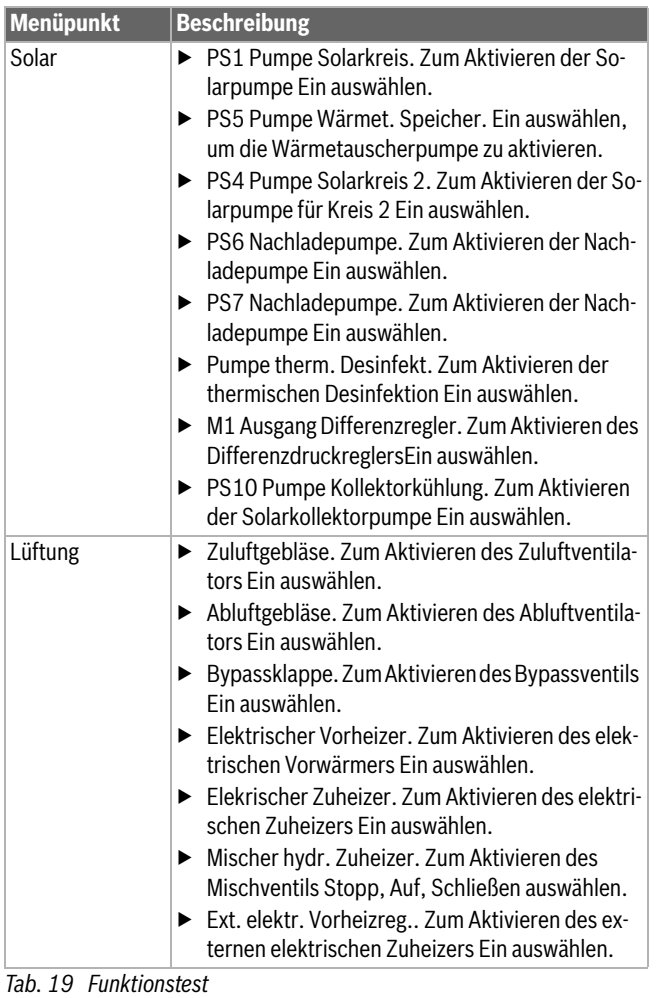

#### <span id="page-17-0"></span>**4.2.2 Menü: Hochdruckschalter-Test**

Der **Hochdruckschalter-Test**-Betrieb ist nur in Österreich verfügbar. Dieser Test misst die Sicherheit des Hochdruckpressostats im Kältemittelkreis (siehe dazu  $\rightarrow$  die technische Dokumentation der Luft-Wasser-Außeneinheit).

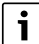

Um den **Hochdruckschalter-Test** durchzuführen, muss ein Druckmessgerät an den Kältemittelkreis angeschlossen sein.

Das Menü lässt sich über Service > Diagnose> **Hochdruckschalter-Test** aufrufen.

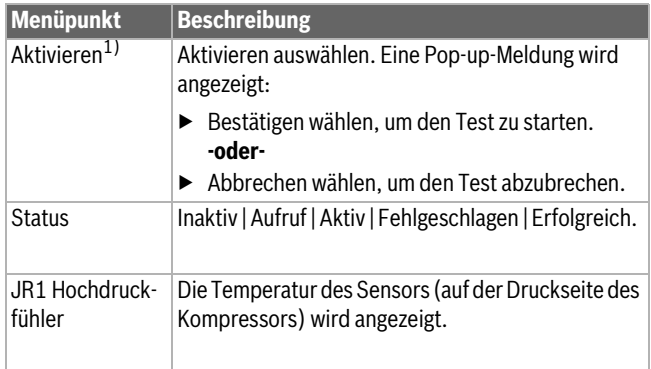

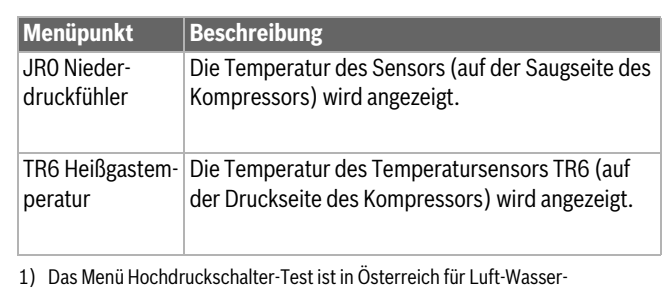

Wärmepumpen verfügbar, die das Kältemittel R290 verwenden und eine Heizleistung von mehr 7 kW bereitstellen (z.B. für die 9-12/14 kW-Version der Außeneinheit).

*Tab. 20 Übersicht Menü Hochdruckpressostat*

#### <span id="page-17-1"></span>**4.2.3 Menü: Störungen**

In diesem Menü werden die aktuellen Alarme und die Störungshistorie angezeigt.

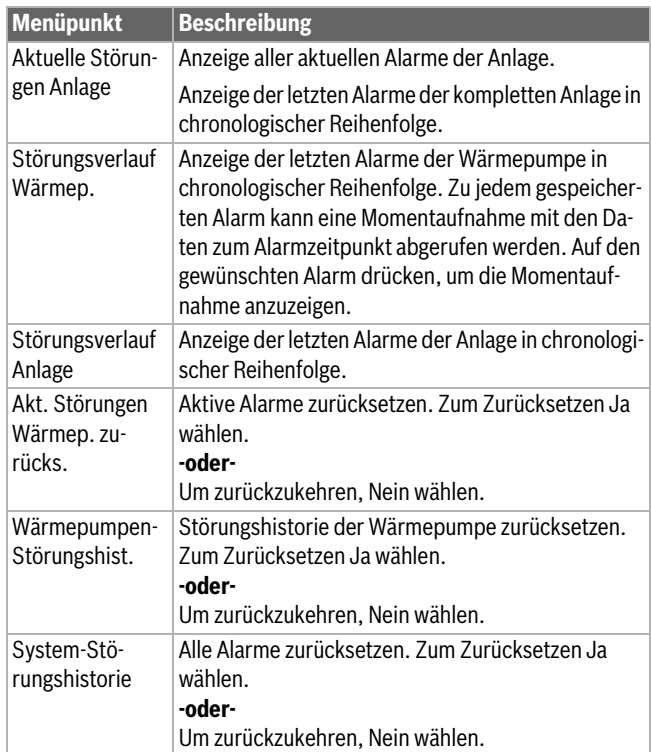

*Tab. 21 Alarmmenü*

#### <span id="page-17-2"></span>**4.2.4 Kontaktdaten Installateur**

- ▶ Um die Kontaktdaten des Installateurs einzugeben, Kontaktdaten Installateur auswählen. Name, Adresse und Telefonnummer eingeben. Eingaben mit Bestätigen bestätigen.
- ▶ Kunden die Wirkungsweise und die Bedienung der Bedieneinheit und des Zubehörs erklären.
- ▶ Kunden über die gewählten Einstellungen informieren.

#### <span id="page-18-0"></span>**4.3 Info**

In diesem Menü werden Status und Informationen für Wärmepumpe, Zubehör und Anlage angezeigt. Die Informationen werden nur für die Funktionen und das Zubehör angezeigt, die in der Wärmepumpe und in der Anlage installiert sind. Dieses Infomenü ist über das Symbol (1) kann aus der Kopfzeile eines jeden Servicemenüs aufgerufen werden.

| <b>Menüpunkt</b>       | <b>Beschreibung</b>                                                                                                    |
|------------------------|----------------------------------------------------------------------------------------------------|
| Wärmepumpe             | Übersicht Kältekreis zeigt den Status des Kühl-<br>reises an.<br>Wärmepumpenstatus zeigt den Status der Kom-<br>ponenten der Wärmepumpe an.<br>Externer Eingang zeigt den Status der externen<br>Eingänge an.<br>Temperatur zeigt die laufenden Sensortempera-<br>turen in der Wärmepumpe an.<br>Info Ausgangssignale zeigt den Status der Aus-<br>gangssignale der Wärmepumpe an.<br>Übersicht Timer zeigt den Status der Wärme-<br>pumpen-Timer an.<br>Statistik zeigt statistische Informationen zur |
|                        | Wärmepumpe an, einschließlich der Anzahl der<br>Kompressorstarts und Energiedaten.                                                                                                    |
| Anlageninfo            | Übersicht der Anlagensensoren der Wärmepumpe.<br>Außentemperatur<br>Dämpfung Gebäudeart<br>TO Vorlauf-Solltemperatur<br>TO Vorlauftemperatur<br>$\bullet$<br>Rücklauftemperatur<br>$\bullet$                                                                                                    |
| Heizkreis 1            | Anzeige der aktuellen Betriebsdaten für<br>Heizkreis 1.                                                                                                    |
| Warmwasser             | Anzeige der aktuellen Betriebsdaten für Warm-<br>wasser.                                                                                                    |
| Solar                  | Anzeige der aktuellen Betriebsdaten für das PV-<br>System.                                                                                                    |
| Lüftung                | Anzeige der aktuellen Betriebsdaten für die Lüf-<br>tung.                                                                                                    |
| Energiemanager         | Anzeige der aktuellen Betriebsdaten für das<br>Energiemanagement.                                                                                                    |
| Systemkompo-<br>nenten | Wärmepumpe zeigt die Versionsnummern für die<br>in der Wärmepumpe installierte Leiterplatte und<br>Software an.<br>Solar zeigt die Versionsnummern des im Solar-<br>system installierten Moduls und der Software an.<br>Lüftung<br>$\bullet$<br>Internetmodul zeigt die Versionsnummern für<br>$\bullet$<br>Gateway und Software an.                                                                                                    |

*Tab. 22 Infomenü*

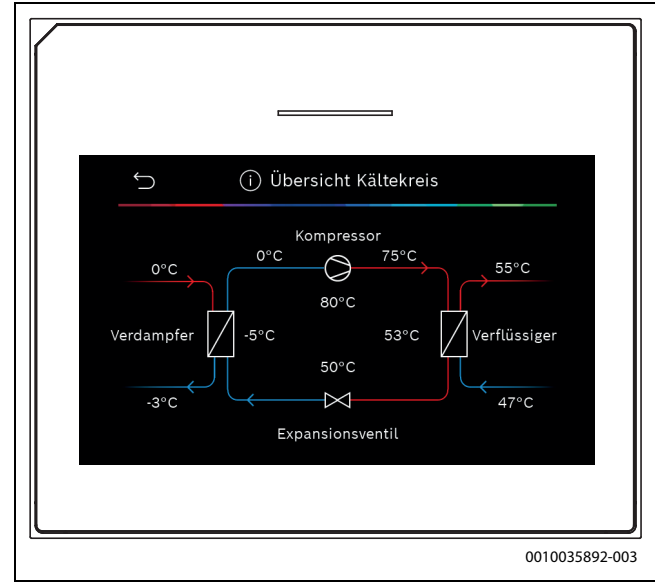

*Bild 10 Übersicht Kühlkreis*

#### <span id="page-18-1"></span>**4.4 Systemübersicht**

Dieses Menü enthält die wichtigsten Betriebsdaten der Wärmepumpe.

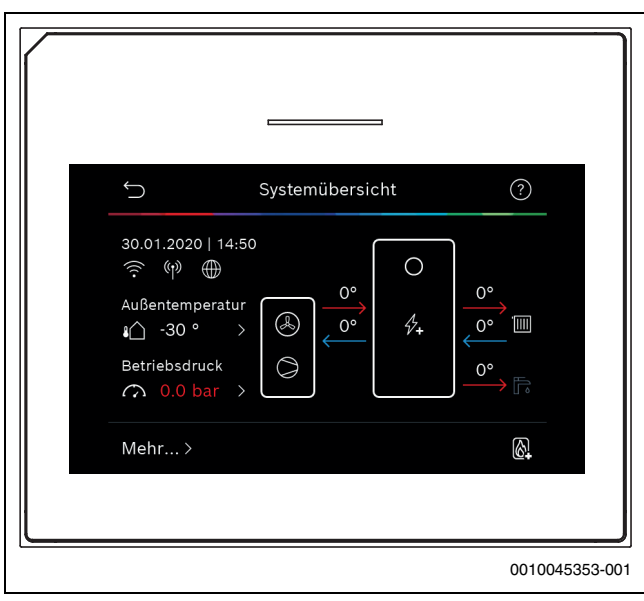

*Bild 11 Systemübersicht Wärmepumpe*

#### <span id="page-19-0"></span>**5 Datenschutzhinweise**

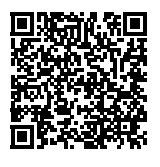

Wir, die **[DE] Bosch Thermotechnik GmbH, Sophienstraße 30-32, 35576 Wetzlar, Deutschland, [AT] Robert Bosch AG, Geschäftsbereich Thermotechnik, Göllnergasse 15-17, 1030 Wien, Österreich, [LU] Ferroknepper Buderus S.A., Z.I. Um Monkeler, 20, Op den Drieschen, B.P.201 L-4003** 

**Esch-sur-Alzette, Luxemburg** verarbeiten Produkt- und Installationsinformationen, technische Daten und Verbindungsdaten, Kommunikationsdaten, Produktregistrierungsdaten und Daten zur Kundenhistorie zur Bereitstellung der Produktfunktionalität (Art. 6 Abs. 1 S. 1 b DSGVO), zur Erfüllung unserer Produktüberwachungspflicht und aus Produktsicherheitsgründen (Art. 6 Abs. 1 S. 1 f DSGVO), zur Wahrung unserer Rechte im Zusammenhang mit Gewährleistungs- und Produktregistrierungsfragen (Art. 6 Abs. 1 S. 1 f DSGVO), zur Analyse des Vertriebs unserer Produkte sowie zur Bereitstellung von individuellen und produktbezogenen Informationen und Angeboten (Art. 6 Abs. 1 S.1 f DSGVO). Für die Erbringung von Dienstleistungen wie Vertriebs- und Marketingdienstleistungen, Vertragsmanagement, Zahlungsabwicklung, Programmierung, Datenhosting und Hotline-Services können wir externe Dienstleister und/oder mit Bosch verbundene Unternehmen beauftragen und Daten an diese übertragen. In bestimmten Fällen, jedoch nur, wenn ein angemessener Datenschutz gewährleistet ist, können personenbezogene Daten an Empfänger außerhalb des Europäischen Wirtschaftsraums übermittelt werden. Weitere Informationen werden auf Anfrage bereitgestellt. Sie können sich unter der folgenden Anschrift an unseren Datenschutzbeauftragten wenden: Datenschutzbeauftragter, Information Security and Privacy (C/ISP), Robert Bosch GmbH, Postfach 30 02 20, 70442 Stuttgart, DEUTSCHLAND.

Sie haben das Recht, der auf Art. 6 Abs. 1 S. 1 f DSGVO beruhenden Verarbeitung Ihrer personenbezogenen Daten aus Gründen, die sich aus Ihrer besonderen Situation ergeben, oder zu Zwecken der Direktwerbung jederzeit zu widersprechen. Zur Wahrnehmung Ihrer Rechte kontaktieren Sie uns bitte unter **[DE] privacy.ttde@bosch.com, [AT]** 

**DPO@bosch.com, [LU] DPO@bosch.com**. Für weitere Informationen folgen Sie bitte dem QR-Code.

#### <span id="page-19-1"></span>**6 Störungsbehebung**

Das Display der Bedieneinheit zeigt eine Störung an. Die Ursache kann eine Störung der Bedieneinheit, eines Bauteils, einer Baugruppe oder des Wärmeerzeugers sein. Wenn Störungen in dieser Bedienungsanleitung nicht beschrieben werden, in der Anleitung oder Wartungsanleitung des betreffenden Wärmeerzeugers bzw. Bauelements nachschlagen.

### $\mathbf i$

Aufbau der Tabellenköpfe: Störungs-Code – [Ursache oder Störungsbeschreibung].

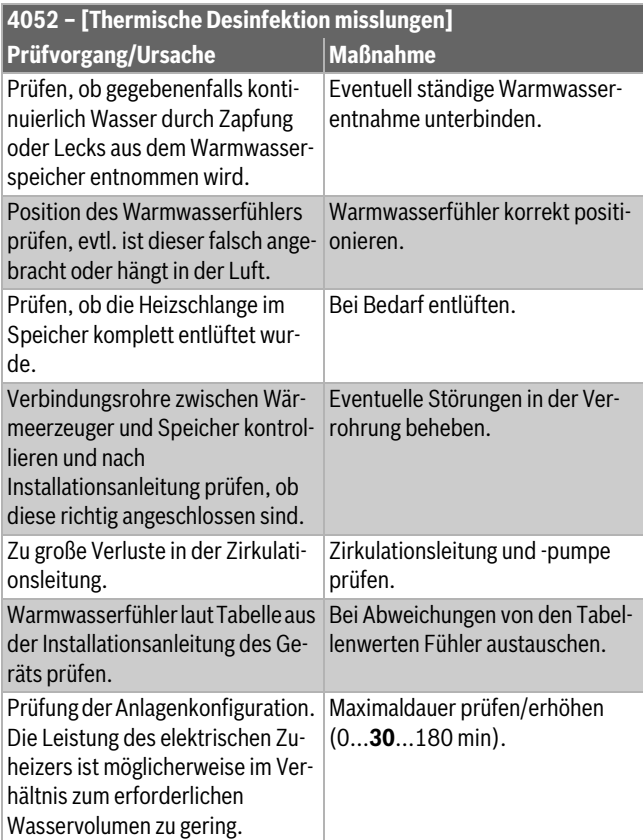

#### *Tab. 23*

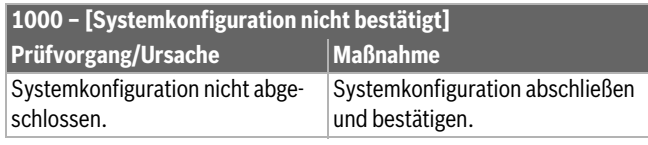

*Tab. 24*

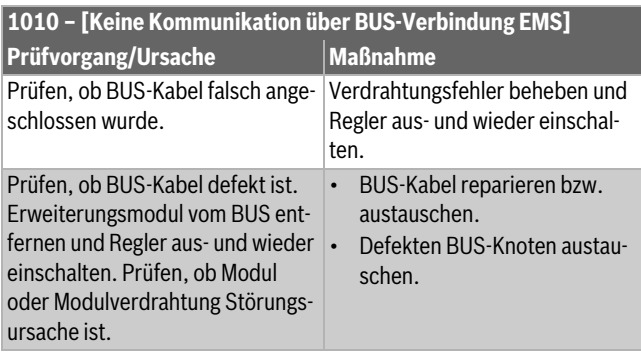

*Tab. 25*

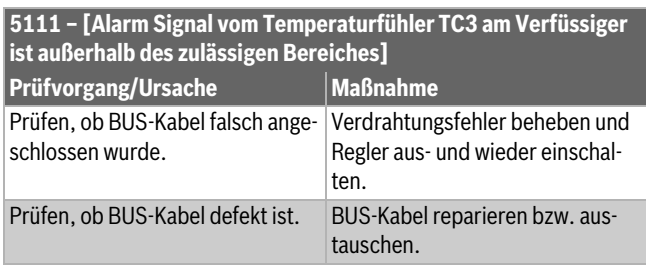

*Tab. 26*

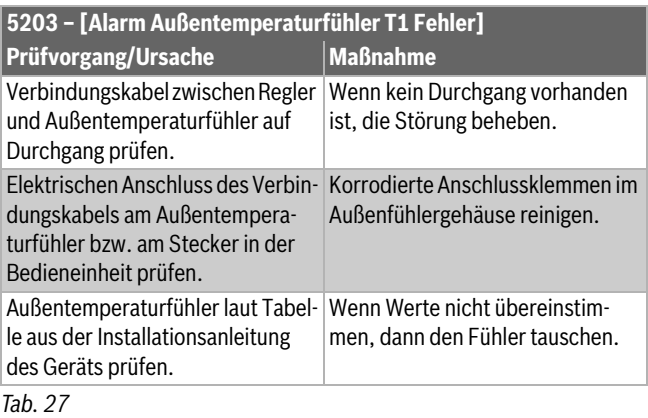

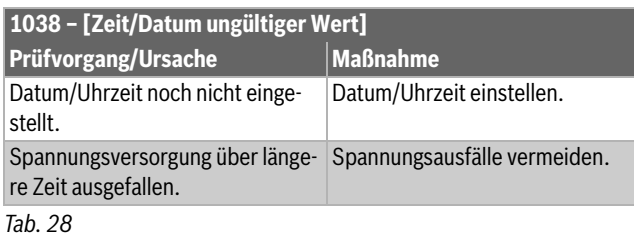

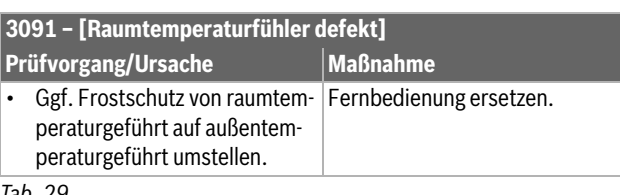

*Tab. 29*

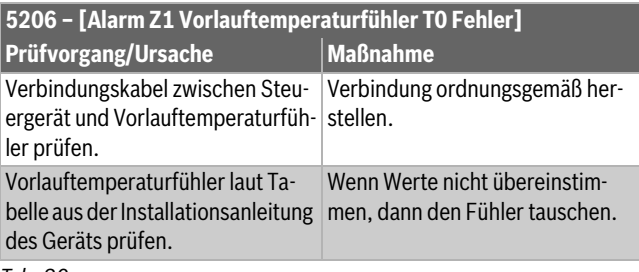

*Tab. 30*

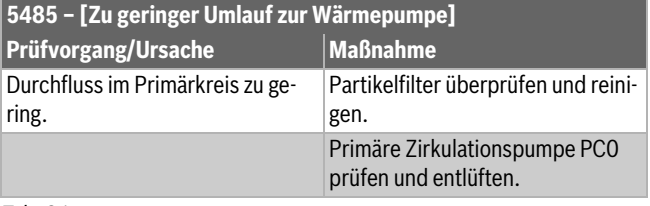

*Tab. 31*

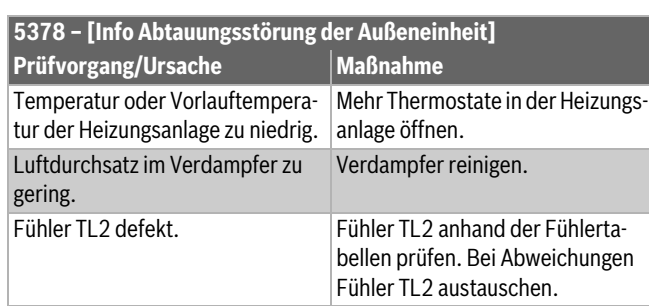

#### *Tab. 32*

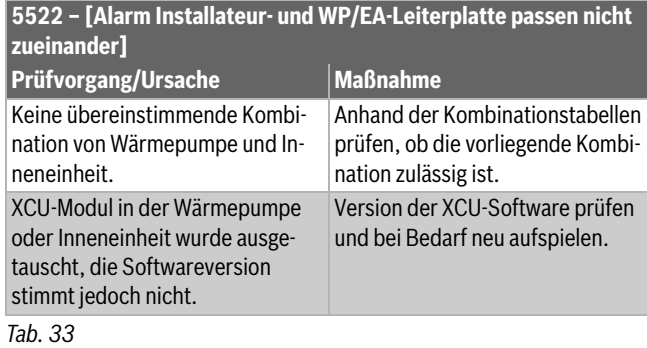

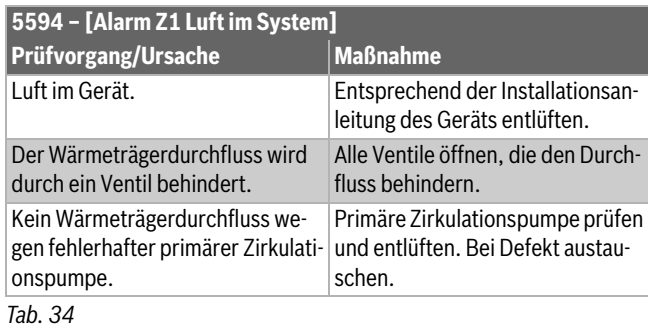

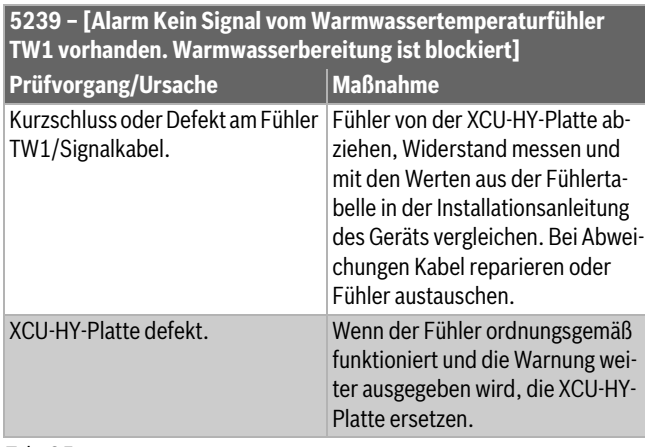

#### *Tab. 35*

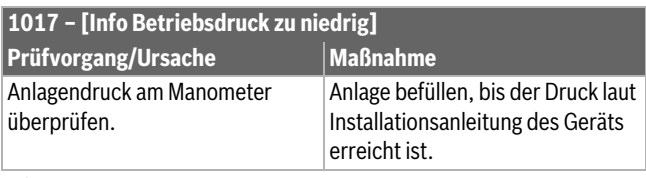

*Tab. 36*

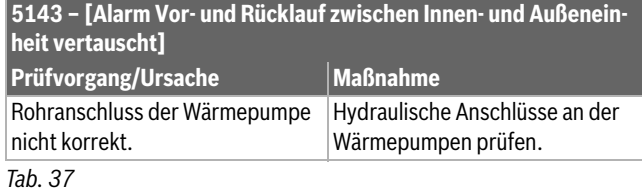

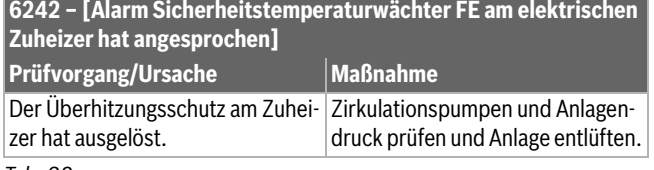

*Tab. 38*

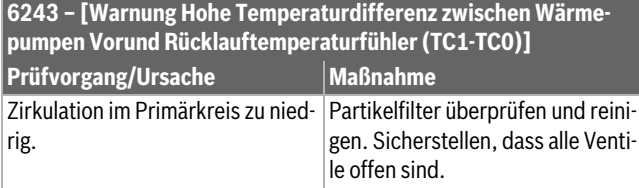

*Tab. 39*

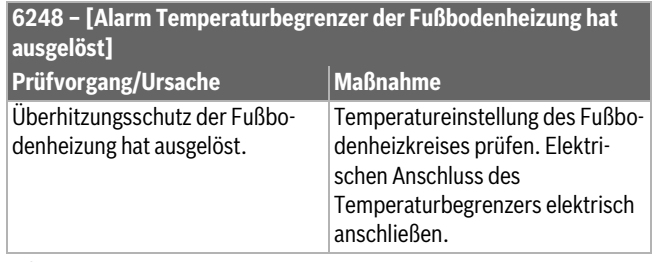

#### *Tab. 40*

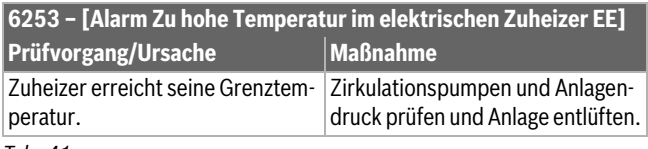

*Tab. 41*

#### <span id="page-21-0"></span>**7 Übersicht Service**

Die Menüoptionen werden in der unten angegebenen Reihenfolge angezeigt. Um das Servicemenü aufzurufen, Taste Menü gedrückt halten, bis der Countdown abgelaufen ist (ca. 5 Sekunden). In den installierten Anlagen werden nur die Menüs der installierten Module und Komponenten angezeigt. Die angezeigten Menüpunkte können sich in den einzelnen Ländern und Märkten unterscheiden.

#### **Service**

#### **Anlageneinstellungen**

- Systemanalyse
- Inbetriebnahme
	- Land
	- Anlagenpufferspeicher
	- Bypass installiert
	- Zuheizer auswählen
	- Keine
	- Elektrischer Zuheizer
	- Sicherung
		- $-16A$
		- $-20A$
		- $-25A$
		- $-32A$
	- Einbausituation
		- Einfamilienhaus
		- Mehrfamilienhaus
	- Mischer HK2
		- Nicht installiert
	- Am Modul
	- Warmwasser
		- Nicht installiert
		- Wärmepumpe
		- Trinkwasser
	- Solar
	- Lüftung
- Wärmepumpe
	- Expertenansicht – Schneller Kompressorstart
	- Geräuscharmer Betrieb
		- Betriebsart
		- Von
		- Bis
		- Abschalten unter min. Außentemperatur
	- Leistungsreduktion
	- Max. Kompressordrehzahl
	- Schaltdifferenz Ein/Aus
		- Schaltdifferenz Heizen
		- Schaltdifferenz Kühlen
	- Manuelle Abtauung
	- Externer Eingang
		- Externer Eingang 1
			- EVU-Sperrzeit 1
		- Externer Eingang 2
			- Warmwasserbetr. sperren
			- Heizbetrieb sperren
		- Externer Eingang 3
			- Eingang invertiert
			- Überhitzungsschutz HK1
		- Externer Eingang 4
			- Photovoltaikanlage

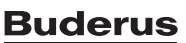

- TC3-TC0 Temp.-diff. Hzg.
- TC0-TC3 Temp.-diff. Kühl.
- PC1 Drucksollwert
- Wechselbetrieb
	- Wechselbetr. Hzg.-WW
	- Maximaldauer WW
	- Maximaldauer Heizung
- Blockierschutz
- Minimaler Betriebsdruck
- Optimaler Betriebsdruck
- 3-Wege-Ventil in Mittelstellung
- LIN-bus Pumpen
- Verzögerung Zuheizer
	- Expertenansicht
	- Einzelbetrieb
	- Elektrischer Zuheizer
	- Nur Zuheizer
	- Zuheizersperre
	- Verzögerung Heizung
	- Max.Begrenzung
- Heizung und Kühlung
	- Anlageneinstellungen
		- Min. Außentemperatur
		- Dämpfung Gebäudeart
			- Keine
			- Leicht
			- Mittel
			- Schwer
		- Vorrang HK1
		- Lufteintrittstemp. verwend.
	- Heizkreis 1
		- Heizsystem-Typ HK1
			- Heizkörper
			- Konvektoren
		- Fußbodenheizung
		- Heizsystem-Typ HK1
		- Fernbedienung
			- Keine
			- CR10/RC100
			- CR10H/RC100H
			- CR20 RF/RC120 RF
			- CR120/RC220
			- Einzelraumregelung
		- Einzelraumregelung konfigurieren
			- Regelungsart
			- Verbindung zur Einzelraumregelung
		- Hilfsinformationen
		- Systemfunktion HK1
			- Nur Hzg.
			- Nur Kühlung
			- Heizung und Kühlung
		- HK1 mit Mischer
		- Mischerlaufzeit HK1
		- Heizen

**Buderus** 

- Regelungsart
	- Heizkurve
	- Fußpunkt 100°C
	- Einzelraumgeführt
- Max. Temp. HK1
- Max. Temp. HK1
- Min. Durchfluss
- Heizkurve
- Raumeinfluss HK1
- **Solareinfluss**
- Raumtemperatur-Offset **Frostschutz**
- 
- Frostschutz Grenztemp. – Durchheizen unter
- 
- So/Wi Umschaltung
	- **Betriebsart**
	- Auto
		- Heizen – Kühlung
- Kühlen
	- Raumtemp.-Schaltdiff.
	- Taupunkt
	- Taupunkt-Temp.diff.
	- Min Vorl-soll m. Feuchtef.
	- Min Vorl-soll o. Feuchtef.
- Estrichtrocknung
	- Estrichtrocknung aktivieren
	- Wartezeit bevor Start
	- Startphase Dauer
	- Startphase Temperatur
	- Aufheizphase Schrittweite
	- Temp.diff. in Aufheizph.
	- Haltephase Dauer
	- Haltephase Temperatur
	- Abkühlphase Schrittweite
	- Temp.diff. in Abkühlph.
	- Endphase Dauer
	- Temperatur der Endphase
	- Max. Unterbr. o. Störung
	- Estrichtrockn. Anlage
	- Estrichtrocknung Heizkreis 1
- Stopp
- Warmwasser
	- Expertenansicht
	- **Temperatur**

– Auto

– Nie – Zeit – WW-Zirkulation – Nie – Betriebsart – Aus

– Startzeit – Temperatur – Warmhaltedauer – Maximaldauer – Tägliche Aufheizung

– Täglich/Wochentag

Logamatic BC400-HP – 6721850791 (2023/09) 23

– Komfort Starttemperatur

– Komfort Stopptemperatur – Eco Starttemperatur – Eco Stopptemperatur – Eco+ Starttemperatur – Eco+ Stopptemperatur – Temperatur Extra-WW – Energieman. Starttemp. – Energieman. Stopptemp. – Thermische Desinfektion

- Ein
- WW-Solltemperatur
- Auto
- Einschalthäufigkeit
- KOMFORT Temp.diff. für Beladung
- ECO Temp.diff. für Beladung
- ECO+ Temp.diff. für Beladung
- Warmwasser (für Frischwasserstation)
	- Expertenansicht
	- Größe Frischwasserstation
		- 15/20l/min
		- 27 l/min
		- 40 l/min
	- Aktuelle Konfiguration FriWa
	- Temperatur
		- Temperatur Komfort
		- Temperatur ECO
		- Extra-Warmwasser
		- Max. Temperatur
	- Thermische Desinfektion
		- Auto
		- Täglich/Wochentag
		- Startzeit
		- Temperatur
		- Warmhaltedauer
		- **Maximaldauer**
	- Tägliche Aufheizung
	- Warmhaltung
	- Warmhaltungs-Temp.diff.
	- Schaltdiff. Rücklaufventil
	- Externe Störmeldung
		- Aus
		- Normal
	- Invertiert
	- WW-Zirkulation
		- Zirkulation zeitgesteuert
		- Zirkualtion impulsgesteuert
		- Betriebsart
		- Einschalthäufigkeit
	- KOMFORT Temp.diff. für Beladung
- Solar
	- Solarerweiterungsmodul
	- Aktuelle Solarkonfiguration
	- Solarkonfiguration ändern
	- Einstellungen
		- Solarkreis
			- PS1 Drehzahlreg. Solarp.
			- PS1 Min. Drehzahl Solarp.
			- PS1 Einschaltdiff. Solarp.
			- PS1 Ausschaltdiff. Solarp.
			- Solltemp. Vario-Match-Flow
			- PS4 Drehzahlreg. Solarp. 2
			- PS4 Min. Drehzahl Solarp. 2
			- PS4 Einschaltdiff. Solarp. 2
			- PS4 Ausschaltdiff. Solarp. 2
			- Max. Kollektortemperatur
			- Min. Kollektortemperatur
			- PS1 Vakuumr.-Pumpenkick

24 Logamatic BC400-HP – 6721850791 (2023/09)

- PS4 Vakuumr.-Pumpenkick – Südeuropafunktion
- 
- Auß.
- Kollektorkühlfunktion
- Speicher (Wärmesenken)
- Max. Temp. Speicher 1
- Max. Temp. Speicher 2
- Max. Temp. Pool
- Max. Temp. Speicher 3
- Max. Temp. Speicher 3
- Max. Temp. Speicher 3
- Max. Temp. Pool
- Vorrangspeicher
- Prüfintervall Vorrangspeicher
- Prüfdauer Vorrangspeicher
- Ventillaufzeit Speicher 2
- PS5 Einschalttemp.-Diff.
- PS5 Ausschalttemp.-Diff.
- Frostschutz
- **Solarertrag** 
	- Brutto-Kollektorfläche 1
	- Typ Kollektorfeld 1
	- Flachkollektor
	- Vakuumkollektor
	- Brutto-Kollektorfläche 2
	- Typ Kollektorfeld 2
	- Flachkollektor
	- Vakuumkollektor
	- Flachkollektor
	- Vakuumkollektor
	- Klimazone
	- Min. WW-Temperatur
	- Glykolgehalt
	- Reset Solaroptimierung
	- Reset Solarertrag
- Reset Laufzeiten
- Solarsystem starten
- Lüftung
	- Expertenansicht
	- Gerätetyp
	- 100 – 120

– 260 – 450 – Nennvolumenstrom

– Filterlaufzeit

– Frostschutz – Externer Frostschutz

– Bypass

– Filterwechsel bestätigen

Min. Außent. für Bypass Max. Abluftt. für Bypass – Enthalpie-Wärmetauscher **Feuchteschutz** – Abluftfeuchtefühler – Externer Luftfeuchtefühler Luftfeuchtef. d. Fernbed. – Gewünschtes Luftfeuchte-Niveau

– Abluftqualitätsfühler – Externer Luftqualitätsfühler – Gewünschtes Luftqualitäts-Niveau

– Elekrischer Zuheizer – Betriebsart Zuheizer – Solltemperatur (Zuheizer)

**Buderus** 

- Hydr. Zuheizer /-kühler
- Zugehöriger Heizkreis
- Betriebsart Zuheizer
- Temperaturdiff. Heizung
- Temperaturdiff. Kühlung
- Mischerlaufzeit
- Erdwärmetauscher
- Externer Eingang
- Externer Störungseingang
- Dauer Einschlafen
- Dauer Intensivlüftung
- Dauer Bypass
- Bypass Abluft
- Dauer Party
- Dauer Kamin
- Lüftungsstufe 1
- Lüftungsstufe 2
- Lüftungsstufe 4
- Volumenstromabgleich
- Lüftungslaufzeiten zurücks.
- Photovoltaikanlage
	- Erhöhung der Wunschtemp. beim Heizen
	- Max. Puffervorlaufsolltemperatur
	- Erhöhter Warmwasserkomfort
	- Absenkung der Wunschtemp. beim Kühlen
	- Kühlen nur mit PV-Energie
	- Max. Leistung für Kompressor
- Energiemanager
	- Erhöhung der Wunschtemp. beim Heizen
	- Absenkung der Wunschtemp. beim Kühlen
	- Max. Puffervorlaufsolltemperatur
	- Kühlen nur mit PV-Energie
	- Warmwasser Starttemperatur
	- Warmwasser Stopptemperatur
- Smart Grid
	- Wahlanhebung
	- Zwangsanhebung
	- Max. Puffervorlaufsolltemperatur
	- Erhöhter Warmwasserkomfort
- EEBus
	- Inbetriebnahme
	- PV-Eigenverbrauchsopt.
	- EEBus-SW aktualis.
	- Status

#### **Funktionstests**

- Funktionstests aktivieren
- Wärmepumpe
	- PC0 prim. Heizungspumpe
	- PC0 Drehzahl
	- PL3 Gebläse
	- VW1 3-Wege-Ventil WW
	- Test Kältekreis
	- Kompressor
	- Evakuieren/Befüllen
	- Ausgang Kühlen aktiv
	- Zuheizer Stufe 1
	- Zuheizer Stufe 2
	- Zuheizer Stufe 3
- Heizkreis 1

**Buderus** 

– PC1 Heizkreisp. HK1

- PC1 Drehzahl
- Warmwasser
	- PC0 prim. Heizungspumpe
	- PC0 Drehzahl
	- VW1 3-Wege-Ventil WW
	- WW-Zirkulationspumpe
- Solar
	- Solarpumpe
	- Wärmetauscherpumpe XXX
	- Solarpumpe Kollektor 2
	- Umladepumpe
	- Umladepumpe
	- Pumpe therm. Desinfekt.
	- Ausg. Diff.-temp.-Regler
- Kollektorkühlpumpe
- Lüftung
	- Zuluftgebläse
	- Abluftgebläse
	- Bypassklappe
	- Elektrischer Vorheizer
	- Elekrischer Zuheizer
	- Mischer hydr. Zuheizer
	- Ext. elektr. Vorheizreg.

#### **Hochdruckschalter-Test (nur für Österreich)**

- Aktivieren
- Status
- JR1 Hochdruckfühler
- JR0 Niederdruckfühler
- TR6 Heißgastemperatur

#### **Störungen**

- Aktuelle Störungen Anlage
- Störungsverlauf Wärmep.
- Störungsverlauf Anlage
- Akt. Störungen Wärmep. zurücks.
- Wärmepumpen-Störungshist.
- System-Störungshistorie

#### **Inst.-einst. wiederherstellen**

#### **Werkseinstellungen**

– Name – Adresse – Telefonnummer

**Kontaktdaten Installateur**

**Demo-Betrieb aktivieren**

#### **Info**

- Wärmepumpe
	- Übersicht Kältekreis
	- Wärmepumpenstatus
		- Heizung / Kühlung
		- Kompressorstatus
		- Zuheizerstatus
		- Zuheizerstatus (Mischer)
		- Kompressor-Aufheizphase
		- Max. Kondensationstemp. erreicht
		- Min. Verdampfungstemperatur unterschritten
		- Max. Zuheizertemperatur überschritten
		- Niedriger Durchfluss in Heizung
		- Niedriger Grundwasser- Volumenstrom
		- Untere Soletemp.-Begrenzung
		- Soletemperatur zu niedrig für Kühlen
		- Heizbetrieb aus, zu kalt
		- Heizbetrieb aus, zu warm
		- Kühlbetrieb aus, zu kalt
		- Kühlbetrieb aus, zu warm
		- Luftansaugtemp. zu warm
		- Luftansaugtemp. zu kalt
		- Sperre Energieversorger aktiv
		- PV aktivierter Betrieb
		- Smart Grid aktivierter Betrieb
	- Externer Eingang
		- Externer Eingang 1
		- Externer Eingang 2
		- Externer Eingang 3
		- Externer Eingang 4
		- MR0 Niederdruck-Schalter
		- MR1 HD-Druckwächter
		- MB1 Druckschalter Kollektor
		- Volumenstrom Heizung
		- Alarm elektr. Zuheizer
		- Alarm Zuheizer mit Mischer
	- Temperatur
		- TL3 Luftaustritttemperatur
		- TB5 Abluftmodul Eintritt
		- TB6 Abluftmodul Austritt
		- TL2 Abuftmodul Zuluft
		- TL1 Abluftmodul Abluft
		- JR0 Niederdruckfühler
		- TR5 Temperatur Saugleitung
		- Kompressor-Aufheizen Ist
		- Kompressor-Aufheizen Stopp
		- TR6 Heißgastemperatur
		- TR2 Einspritztemperatur
		- JR1 Hochdruckfühler
		- TR3 Verflüssigertemp. Heizung
		- TR4 Verdampfertemp.
		- TR7 Verflüssigertemp. Heizung
		- TC3 Verflüssigertemp.
		- TC2 Vorlauf nach Zuheizer Ausseneinheit
		- TC1 Vorlauftemp. primär
		- TC0 Rücklauftemperatur
		- TC1 Ende WW-Anforderung
		- TC4 Rücklauftemperatur Ausseneinheit

26 Logamatic BC400-HP – 6721850791 (2023/09)

- TA4 Temp. Kondensatwanne
- TK1 Vorlauftemp. Kühlung
- TK2 Frostfühler Kühlung
- JR2 Einspritzdruckfühler
- GC0 Vorlauf-Temp. Heizen
- TM0 Vorlauf-Temperatur gemischter Zuheizer
- Info Ausgangssignale
	- Sammelalarm
	- Kompressor
	- Kompr. Istdrehzahl
	- Max. Kompressordrehzahl
	- Kompr. Solldrehzahl
	- PC0 prim. Heizungspumpe
	- PC0 Drehzahl
	- Zuheizer Stufe 1
	- Zuheizer Stufe 2
	- Zuheizer Stufe 3
	- Leistung Zuheizer
	- EM0 Zuheizer mit Mischer
	- Mischerstellung Zuheizer
	- Elektrischer Zuheizer WW
	- PL3 Gebläse
	- VR0 Expansionsventil
	- VR1 Expansionsventil
	- VR2 Einspritzventil
	- VK1 PKS Mischventil
	- VK2 PKS 3-Wege-Ventil
	- Pumpenblockierschutz
- Übersicht Timer
	- Kompressorstart
	- Restzeit im Heizbetrieb
	- Restzeit im WW-Betrieb
	- Mischer des Zuheizers
	- Einschaltverzög. Zuheizer
	- Verzög. So-/Wi-Umschaltung
	- Nur Alarme

– Leistungswächter Stromverbrauch – 48h Mittelwert Strom – 48h Spitzenwert Strom

**Statistik** – Laufzeit

– Anlageninfo

– Heizkreis 1

– Betriebsart – Vorlaufsollwert

**Buderus** 

– Außentemperatur – Dämpfung Gebäudeart – T0 Vorlauf-Solltemperatur – T0 Vorlauftemperatur – Rücklauftemperatur

- Niederdruck-Störung
- Verzög. starten nach Enteisung
- Therm. Desinf. Warmhaltung
- Entlüftungsfunktion aktiv

– Verzögerung Zuheizer – Verzögerung Zuheizung Pool

– Kompressorstarts **Energieverbrauch** – Abgegebene Energie – Abgegebene Energie Relativ – Statistiken zurücksetzen?

– Umschaltverzögerung Heizen

- Vorlauftemperatur
- Vorlauftemperatur
- Raum-Solltemperatur HK1
- Akt. Raumtemperatur HK1
- Relative Luftfeuchtigkeit
- Taupunkt
- PC1 Heizkreisp. HK1
- PC1 Drehzahl
- Pumpe für Kreis XXX
- Position Mischerventil
- Verzögerungszeit So-/Wi-Umschaltung
- Warmwasser
	- TW1 Starttemperatur WW
	- TW1 Temperatur WW
	- TW2 Auslauftemp. WW
	- WW-Zirkulationspumpe
	- VW1 3-Wege-Ventil WW
- Pool
	- Solltemperatur Pool
	- Aktuelle Pooltemperatur
	- VP1 Mischerstellung Pool
- Solar
	- Solarfühler-Übersicht
	- Solarkreis
- Lüftung
	- Grundfunktion
	- Bypassklappe
	- Statistik
- Systemkomponenten
	- Wärmepumpe
	- Heizung und Kühlung
	- Solar
	- Lüftung
	- Internetmodul

## **Buderus**

#### **Deutschland**

Bosch Thermotechnik GmbH Buderus Deutschland Sophienstraße 30-32 35576 Wetzlar Kundendienst: 01806 / 990 990 www.buderus.de info@buderus.de

#### **Österreich**

Robert Bosch AG Geschäftsbereich Home Comfort Göllnergasse 15-17 1030 Wien Allgemeine Anfragen: +43 1 797 22 - 8226 Technische Hotline: +43 810 810 444 www.buderus.at office@buderus.at

#### **Schweiz**

Bosch Thermotechnik AG Netzibodenstrasse 36 4133 Pratteln www.buderus.ch info@buderus.ch

#### **Luxemburg**

Ferroknepper Buderus S.A. Z.I. Um Monkeler 20, Op den Drieschen B.P. 201 4003 Esch-sur-Alzette Tél.: 0035 2 55 40 40-1 Fax: 0035 2 55 40 40-222 www.buderus.lu info@buderus.lu